# **Памятка для клиентов – участников казначейского сопровождения**

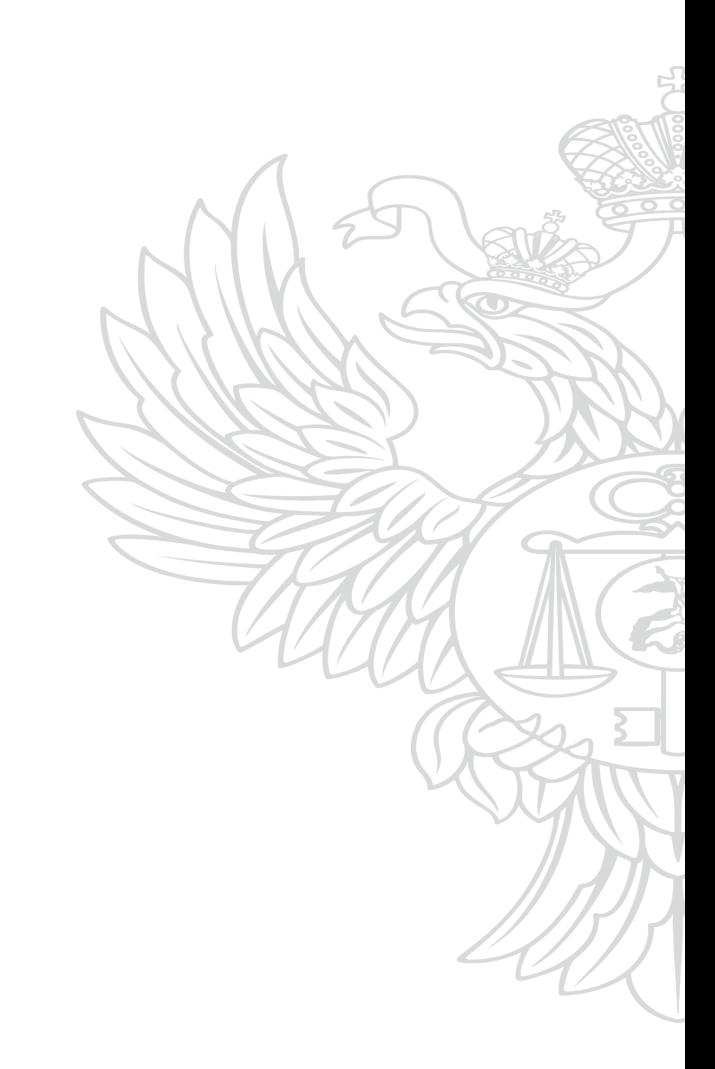

#### **Содержание**

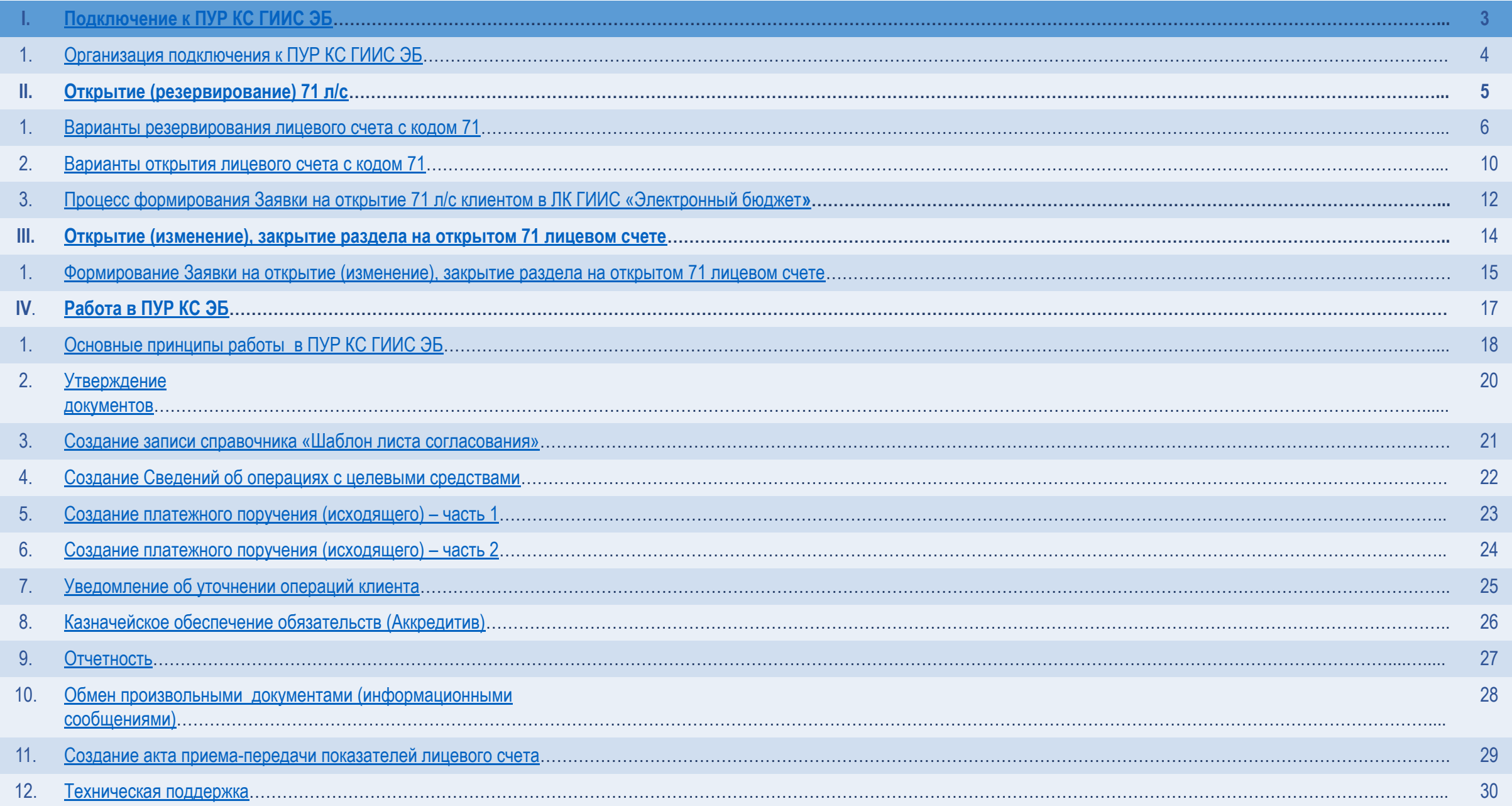

# **казначейского сопровождения подсистемы управления расходами ГИИС ЭБ (ПУР КС)**

**Подключение к компоненту** 

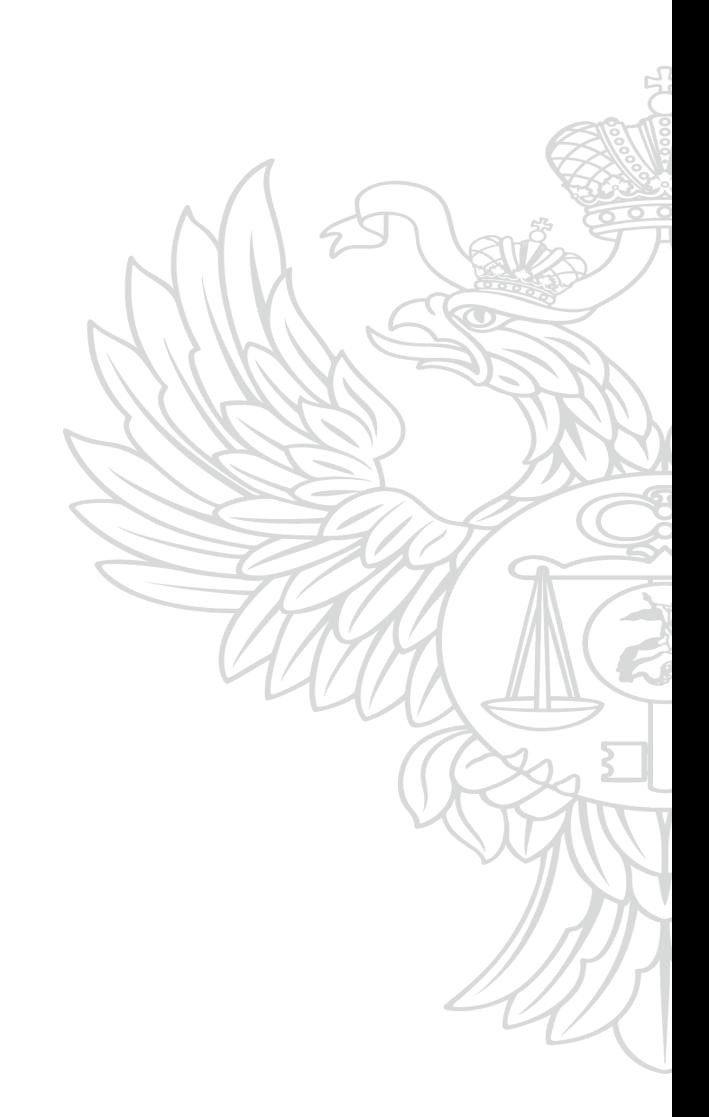

### **Организация подключения к ГИИС ЭБ (НСИ, ПУР КС)**

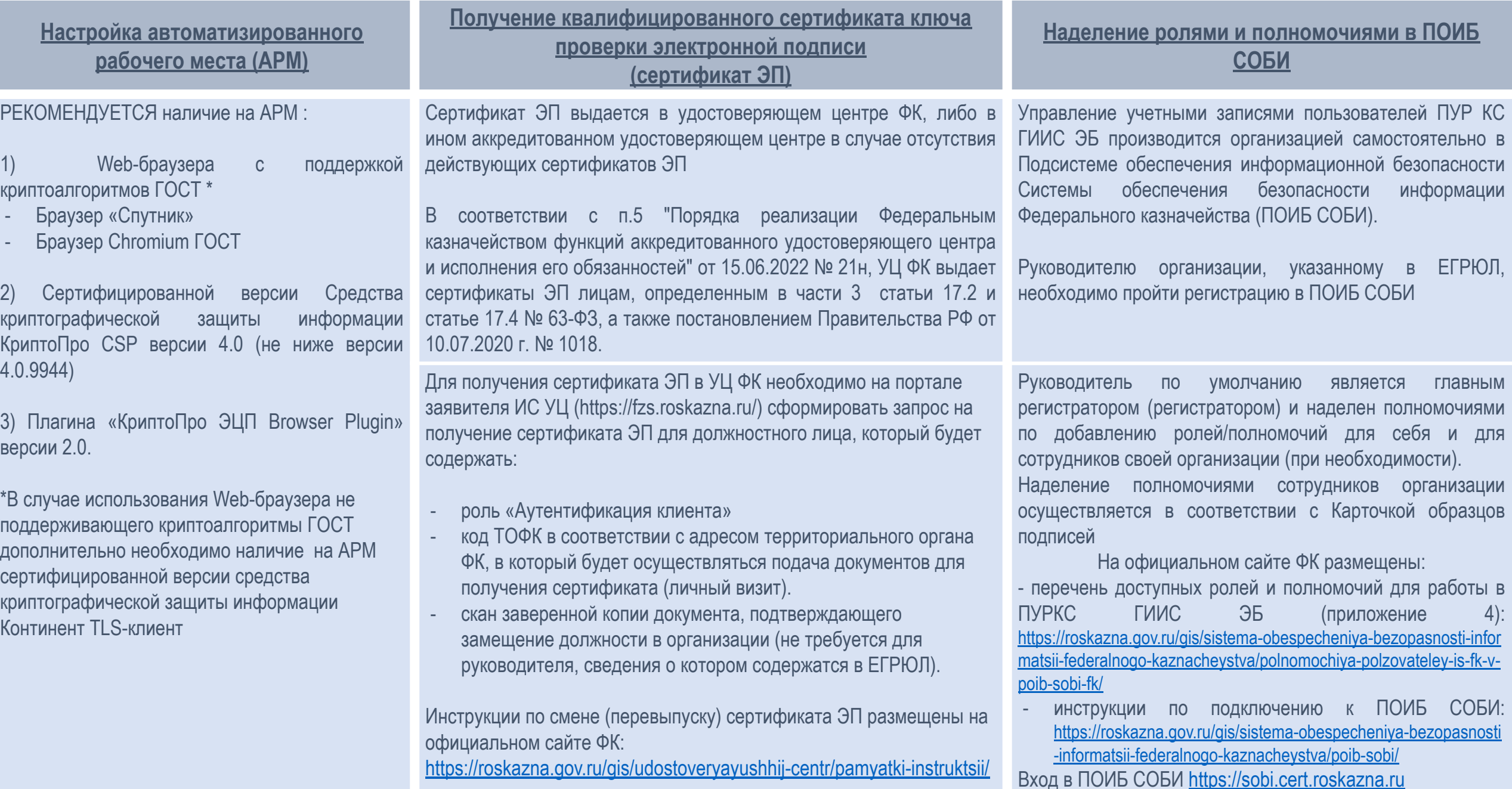

# **Открытие (резервирование) 71 л/с**

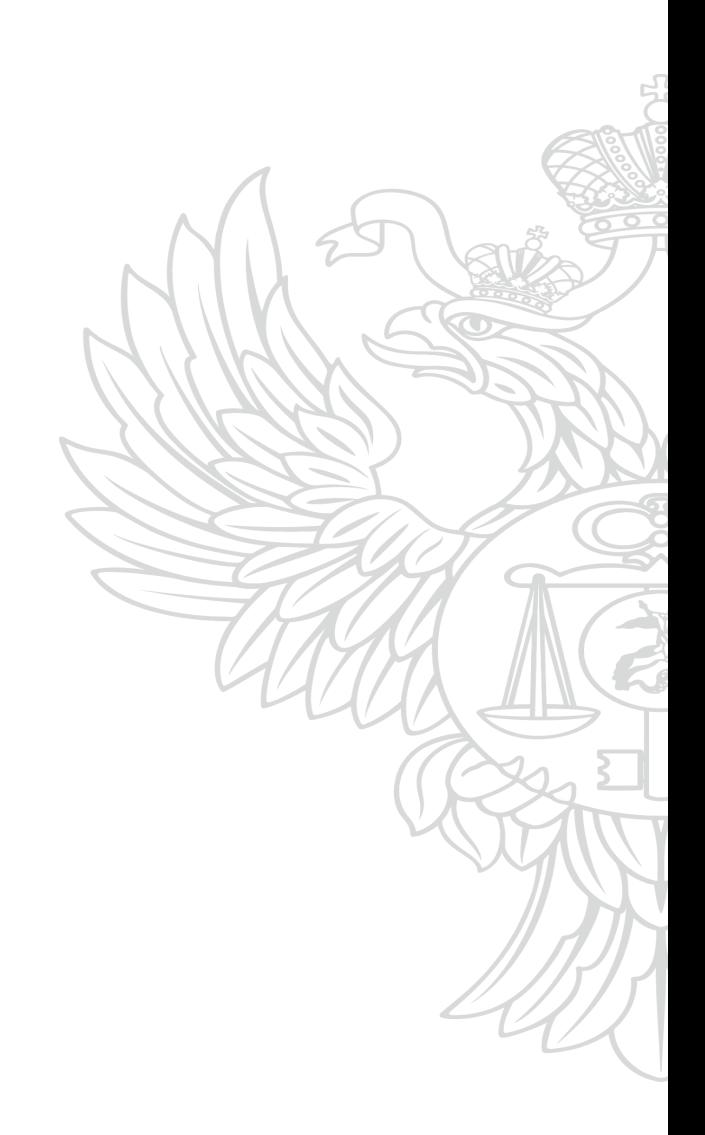

### **Варианты резервирования лицевого счета с кодом 71 (федеральный бюджет)**

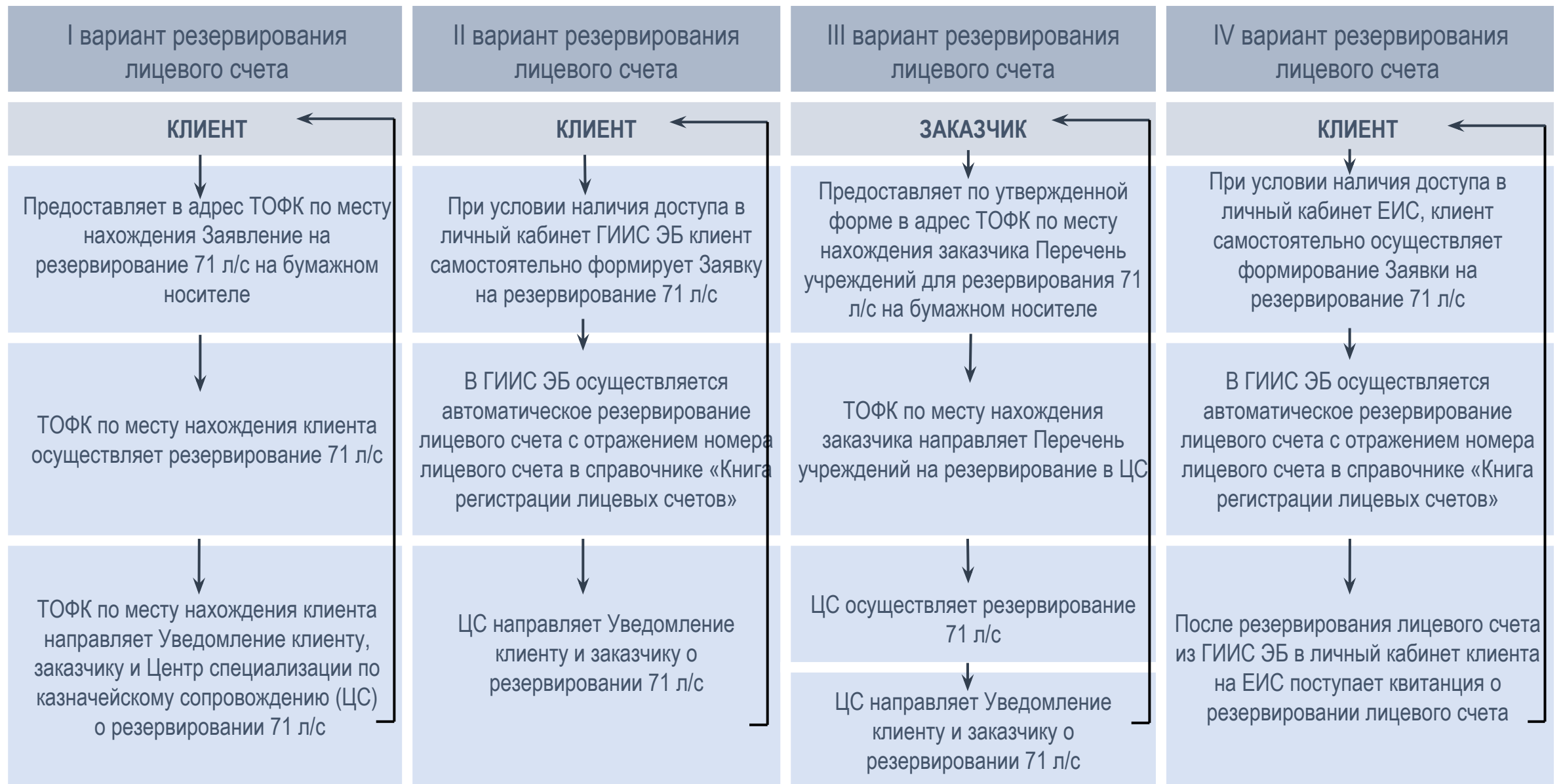

### **Варианты резервирования лицевого счета с кодом 71 (бюджет субъекта, муниципального образования)**

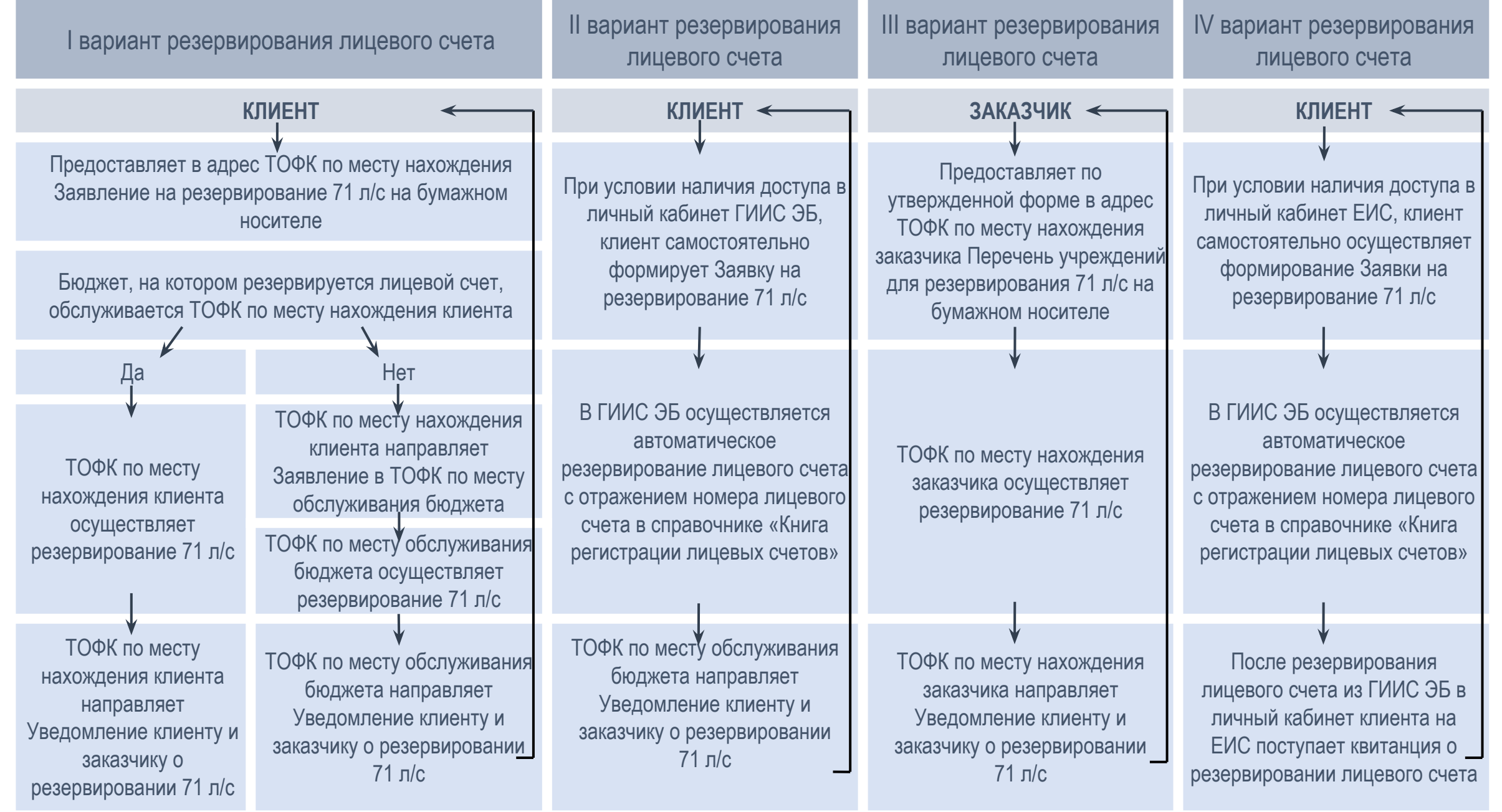

### **Процесс формирования Заявки на резервирование 71 л/с самостоятельно клиентом в ЛК ГИИС ЭБ (при наличии на рабочей станции клиента установленного ГИИС ЭБ для доступа в личный кабинет)**

Располагается по пути:

Подсистема нормативно – справочной информации →Ведение справочников, реестров, классификаторов → Книга регистрации лицевых счетов → Открыть лицевой счет

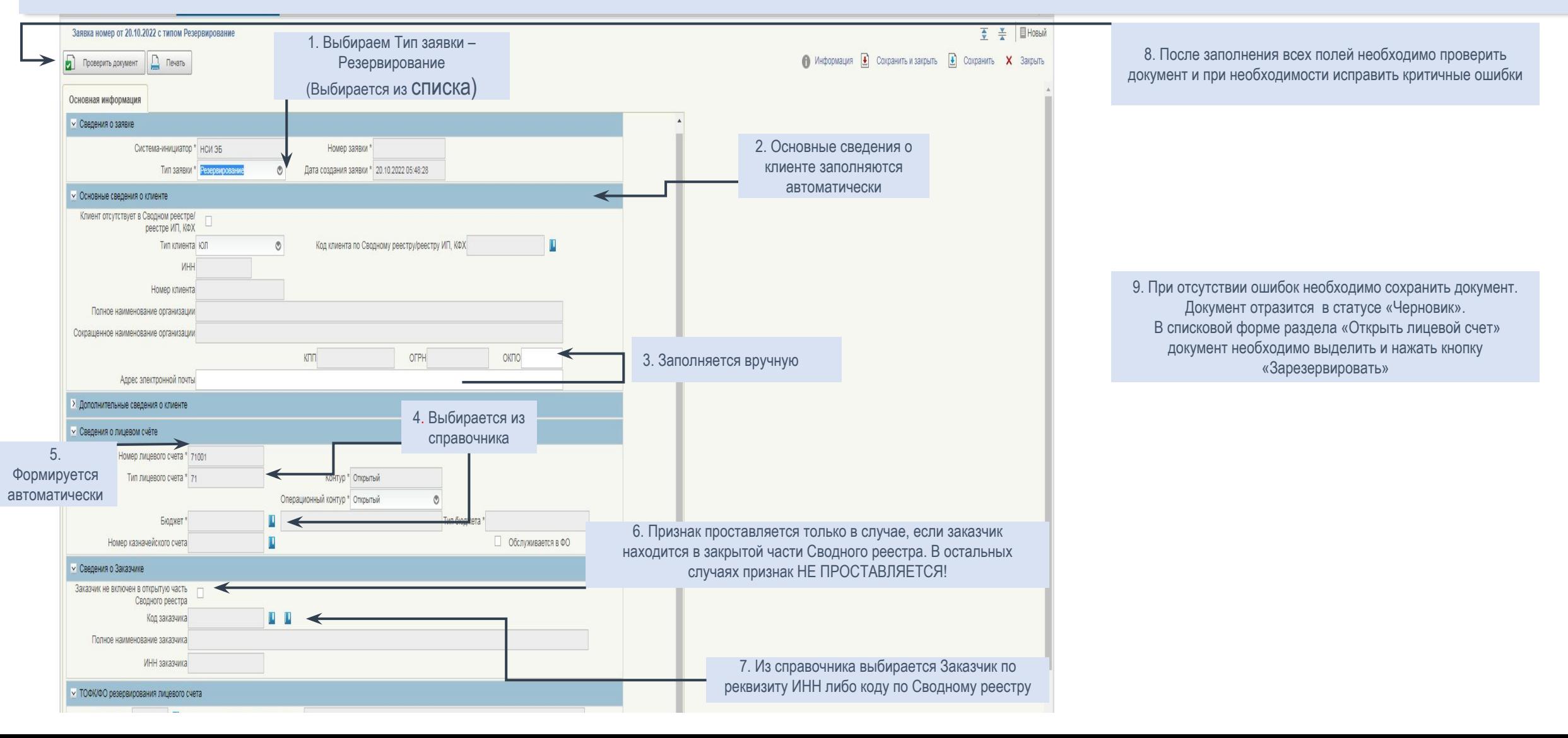

### **Процесс формирования Заявки на резервирование 71 л/с самостоятельно клиентом в ЛК ЕИС**

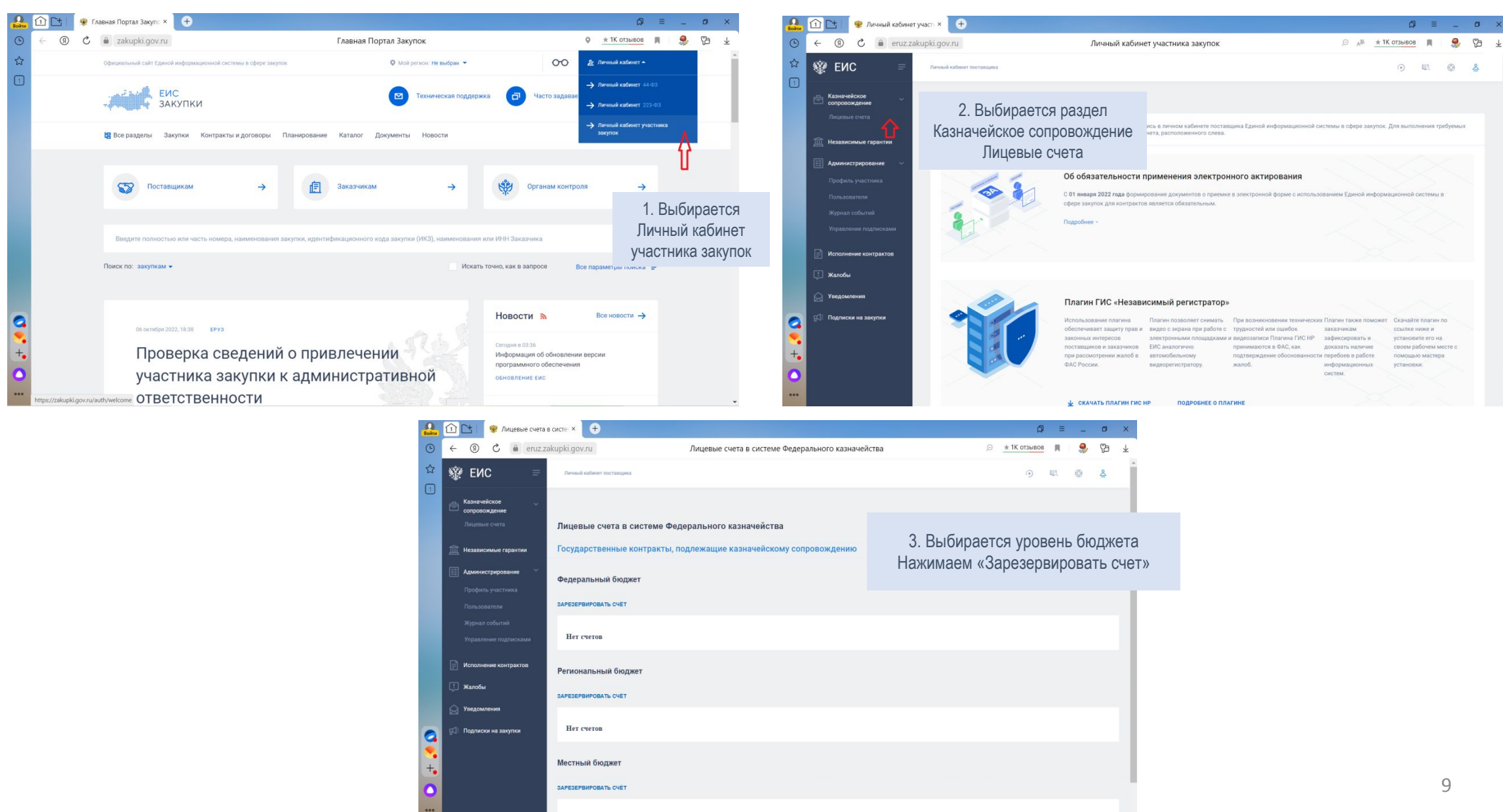

Her cueron

### **Варианты открытия лицевого счета с кодом 71 (федеральный бюджет)**

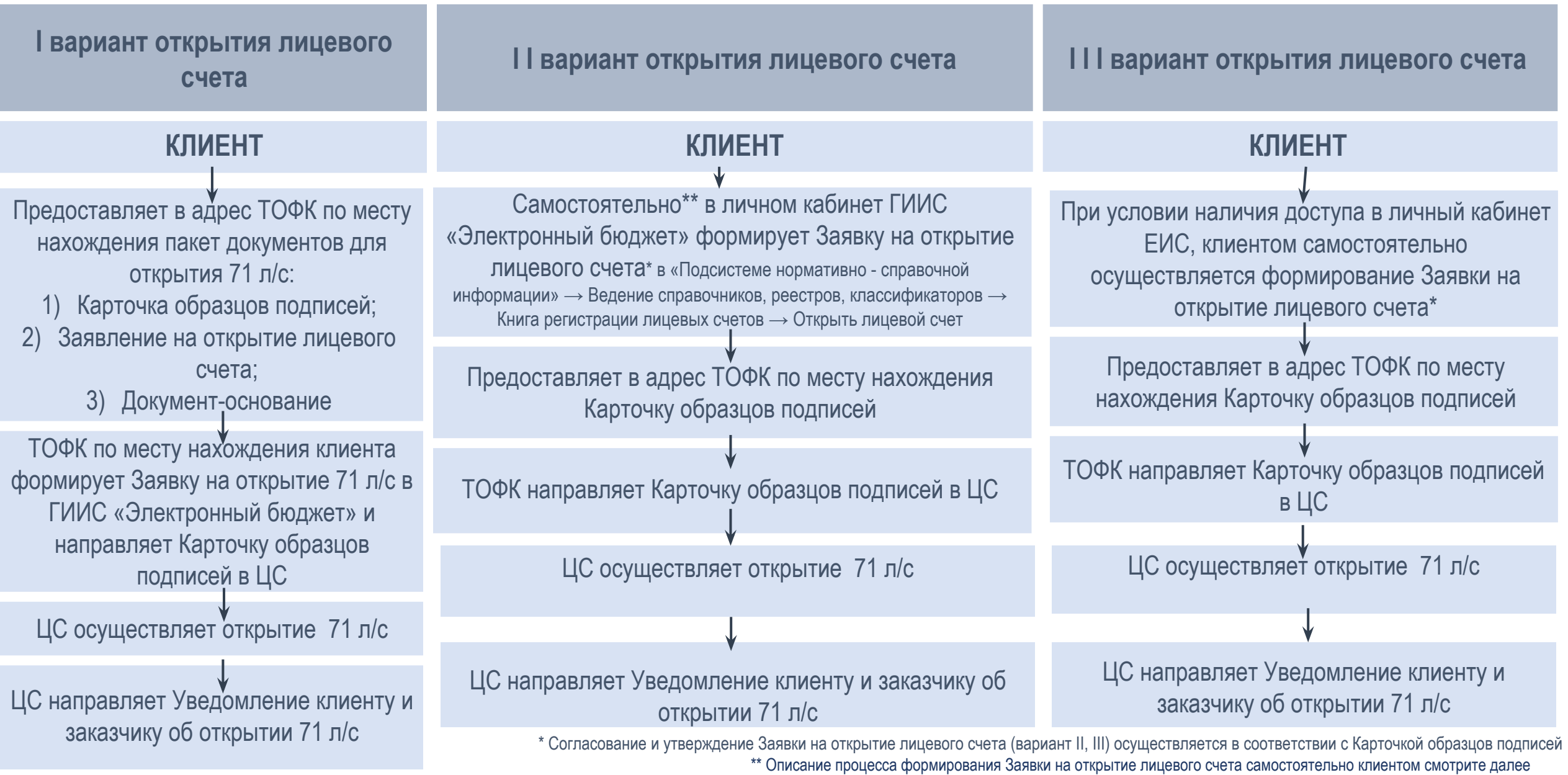

### **Варианты открытия лицевого счета с кодом 71 (бюджет субъекта, муниципального образования)**

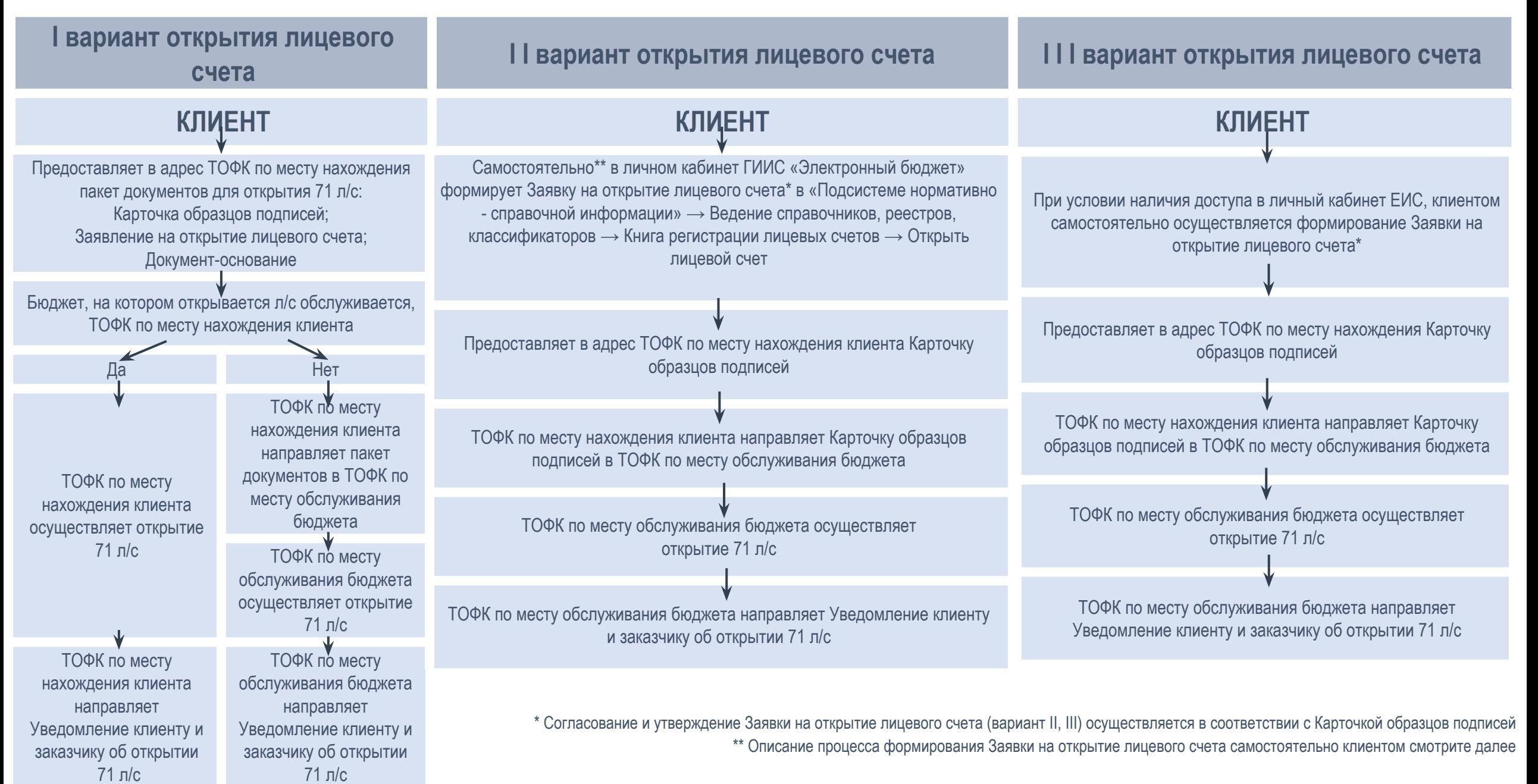

#### **Процесс формирования Заявки на открытие 71 л/с самостоятельно клиентом в ЛК ГИИС «Электронный бюджет»**

я файла

(при наличии на рабочей станции клиента установленного ГИИС «Электронный бюджет» для доступа в личный кабинет)

Заявка на открытие лицевого счета создается в: Подсистема нормативно – справочной информации →Ведение справочников, реестров, классификаторов  $\rightarrow$  Книга регистрации лицевых счетов  $\rightarrow$ Открыть лицевой счет

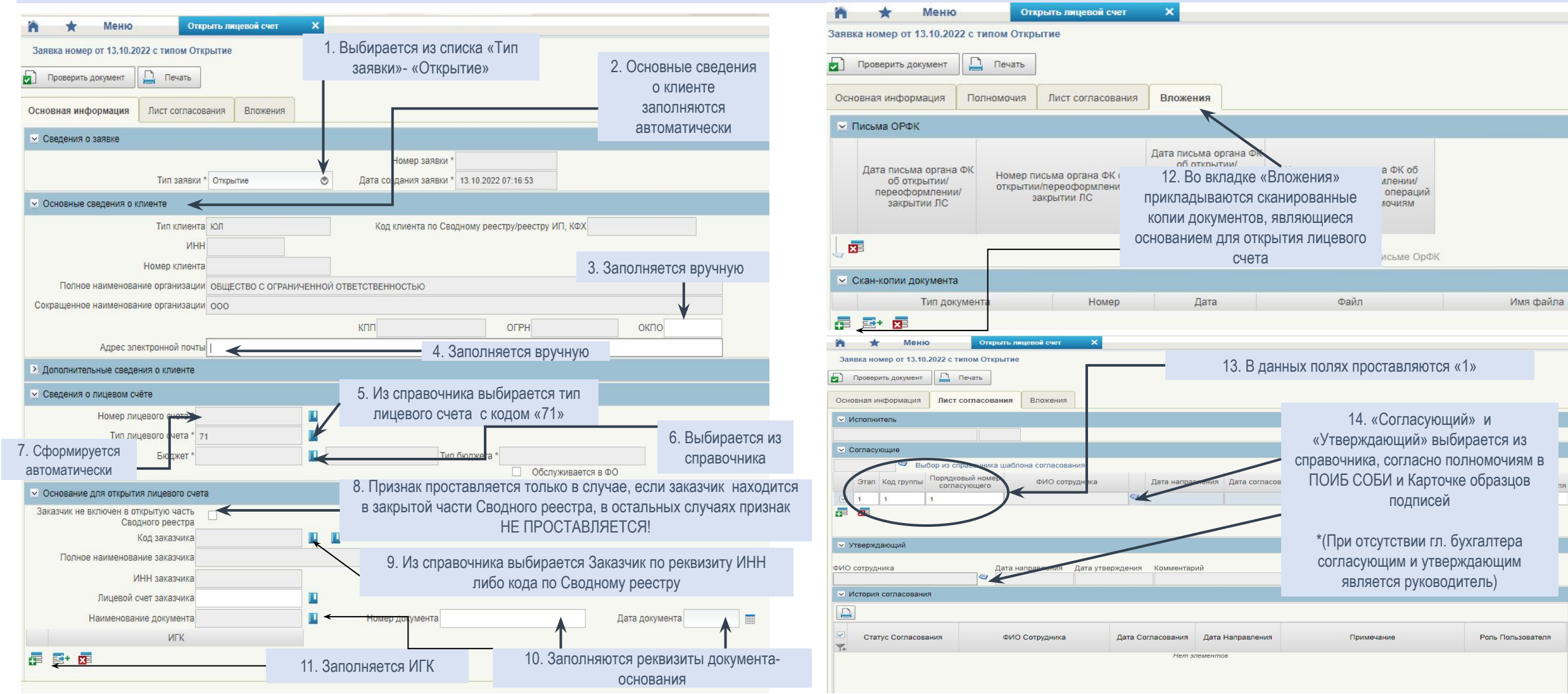

#### **Процесс согласования и утверждения Заявки на открытие 71 л/с самостоятельно клиентом в ЛК ГИИС «Электронный бюджет»**

Согласование и утверждение Заявки на открытие лицевого счета (вариант II, III) осуществляется в соответствии с Карточкой образцов подписей в:

Подсистема нормативно – справочной информации →Ведение справочников, реестров, классификаторов

 $\rightarrow$  Книга регистрации лицевых счетов  $\rightarrow$  Согласование заявок  $\rightarrow$  Утверждение заявок

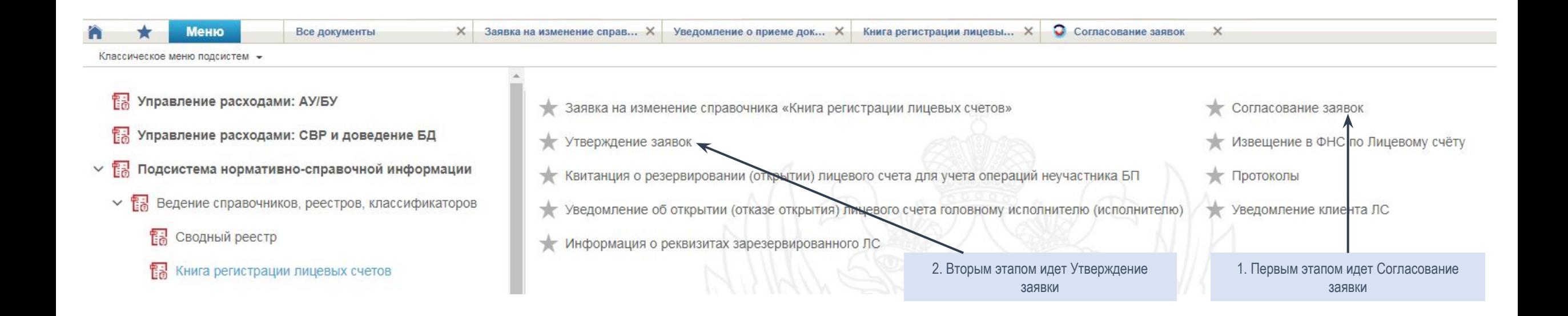

При соблюдении правильной очередности Согласования и Утверждения Заявки на открытие лицевого счета, статус документа для клиента - «На обработке ЦС».

# **Открытие (изменение), закрытие раздела на открытом 71 лицевом счете**

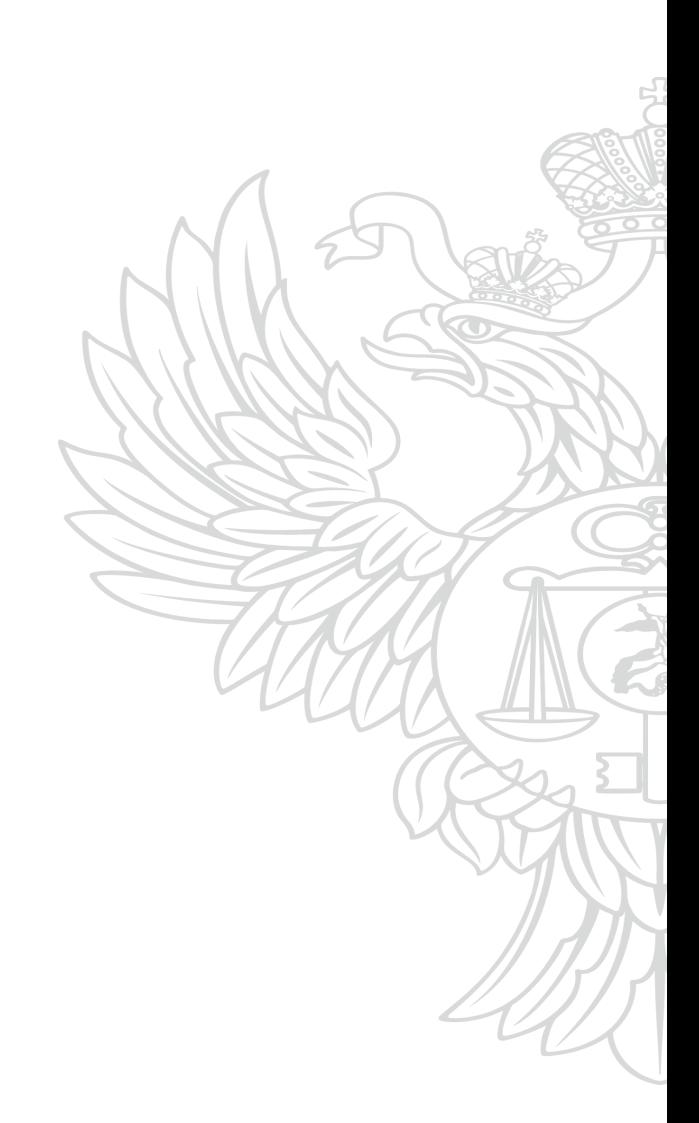

### **Формирование Заявки на открытие раздела на 71 л/с**

(при наличии на рабочей станции клиента установленного ГИИС «Электронный бюджет»

для доступа в личный кабинет с полномочиями «Казначейское сопровождение»)

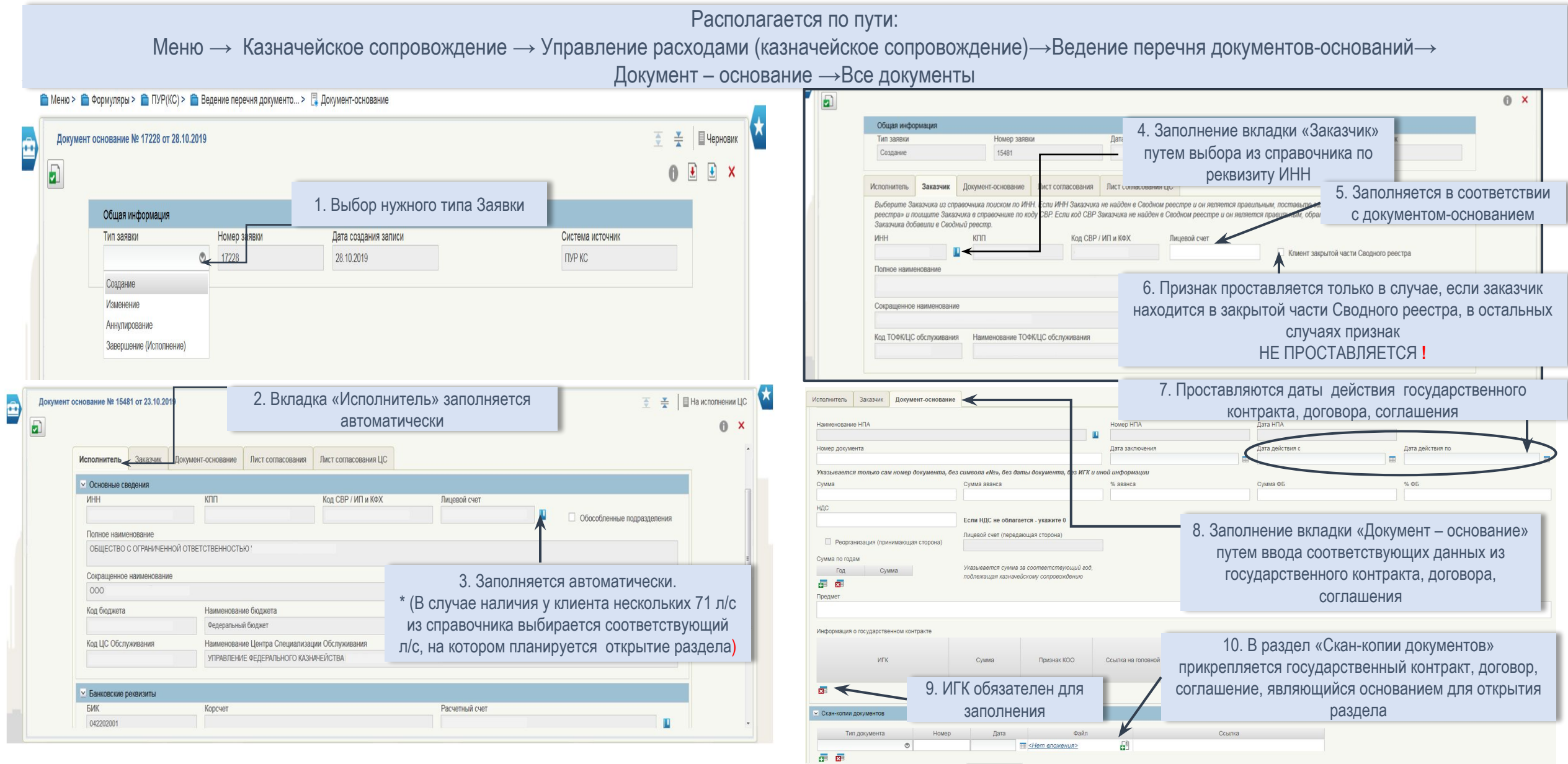

#### **Формирование Заявки на изменение раздела на 71 л/с**

(при наличии на рабочей станции клиента установленного ГИИС «Электронный бюджет»

для доступа в личный кабинет с полномочиями «Казначейское сопровождение»)

Располагается по пути:

Меню → Казначейское сопровождение → Управление расходами (казначейское сопровождение)→Ведение перечня документов-оснований→

Документ – основание →Все документы

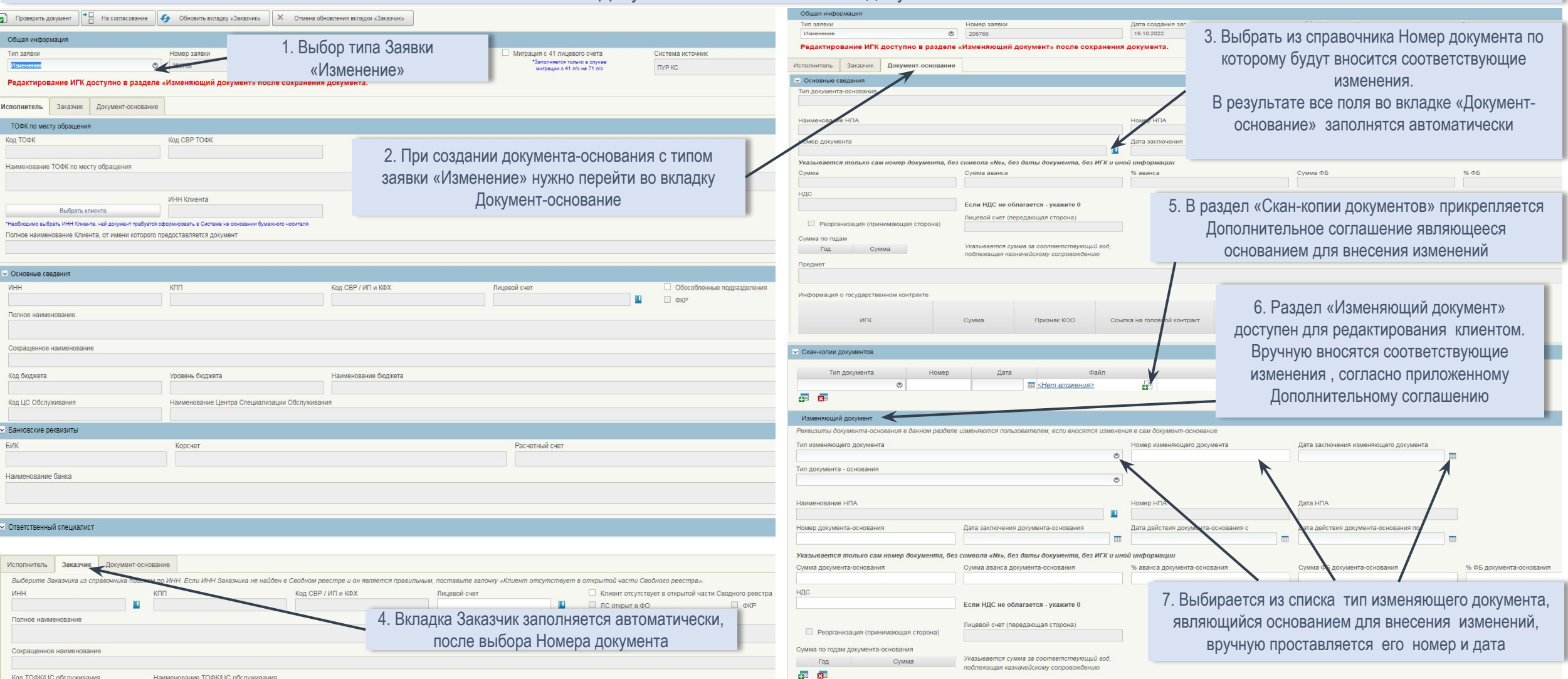

редмет документа-основан

# **Работа в ПУР КС ГИИС ЭБ**

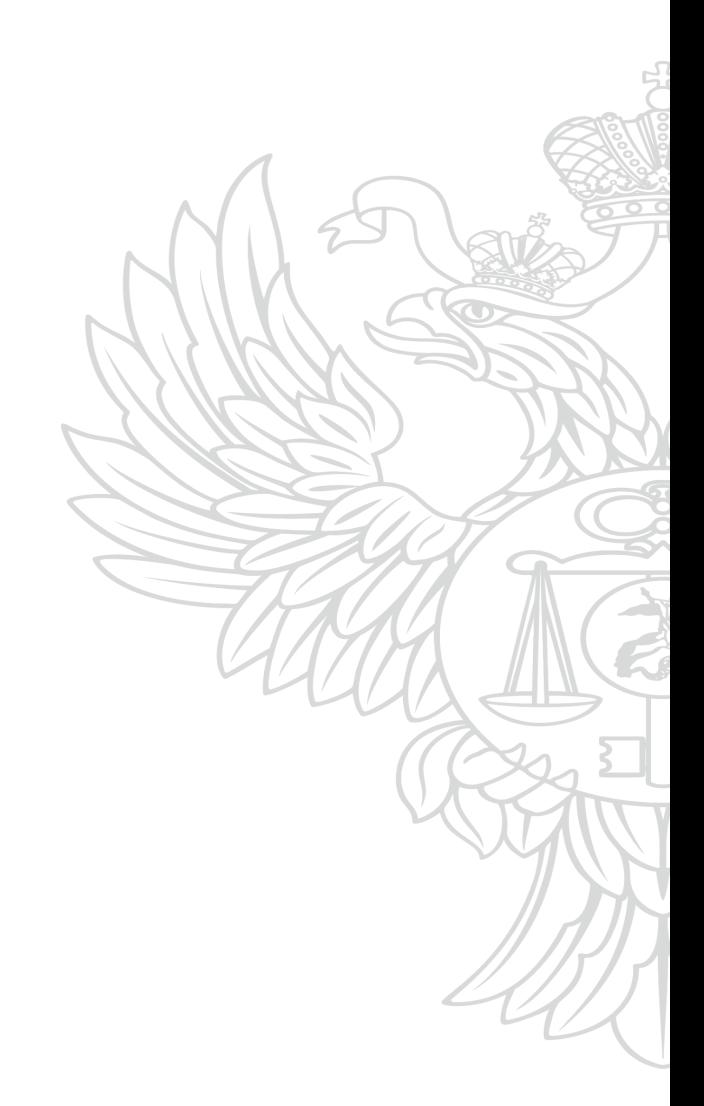

### **Основные принципы работы в ПУР КС ГИИС ЭБ**

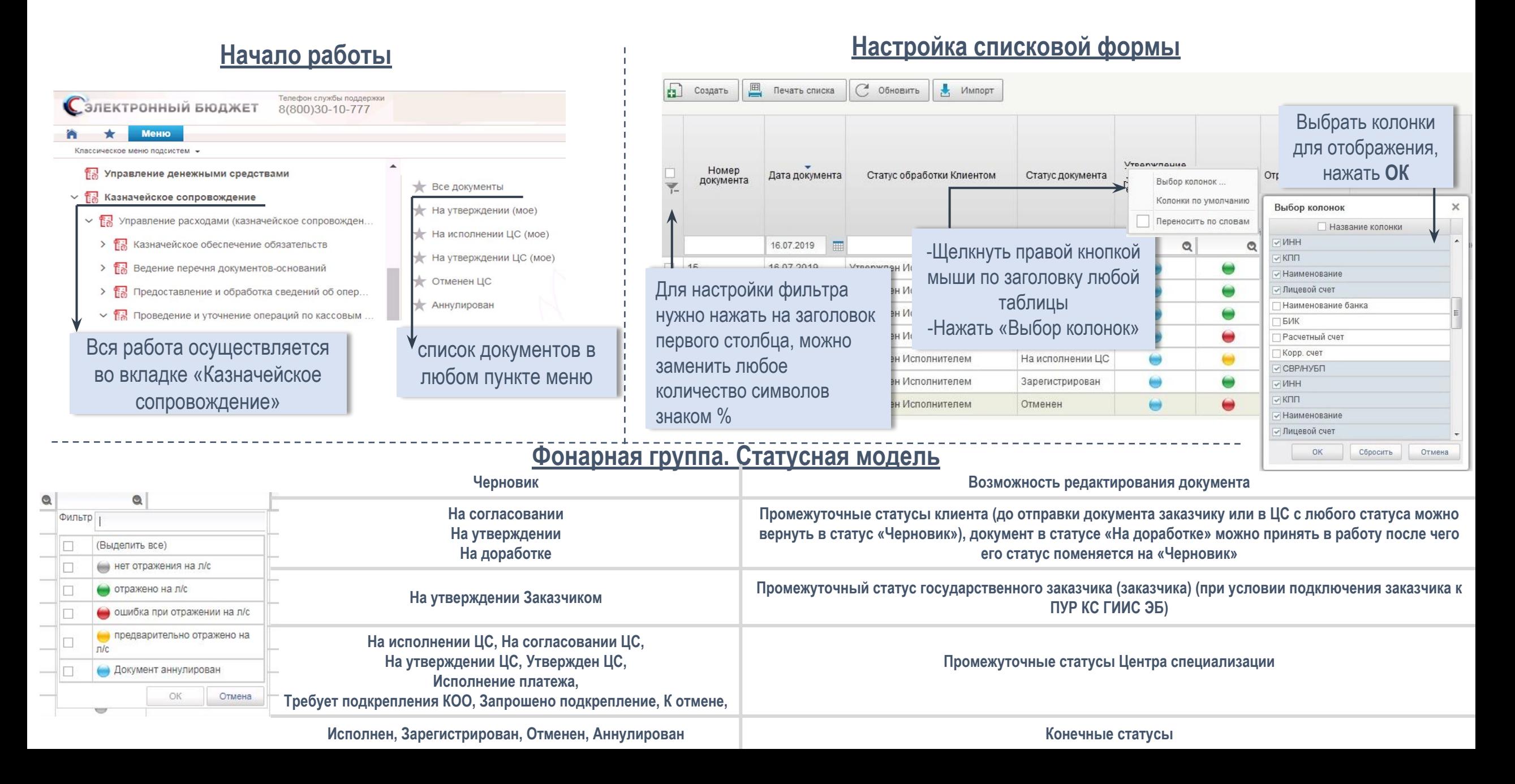

## **Основные принципы работы**

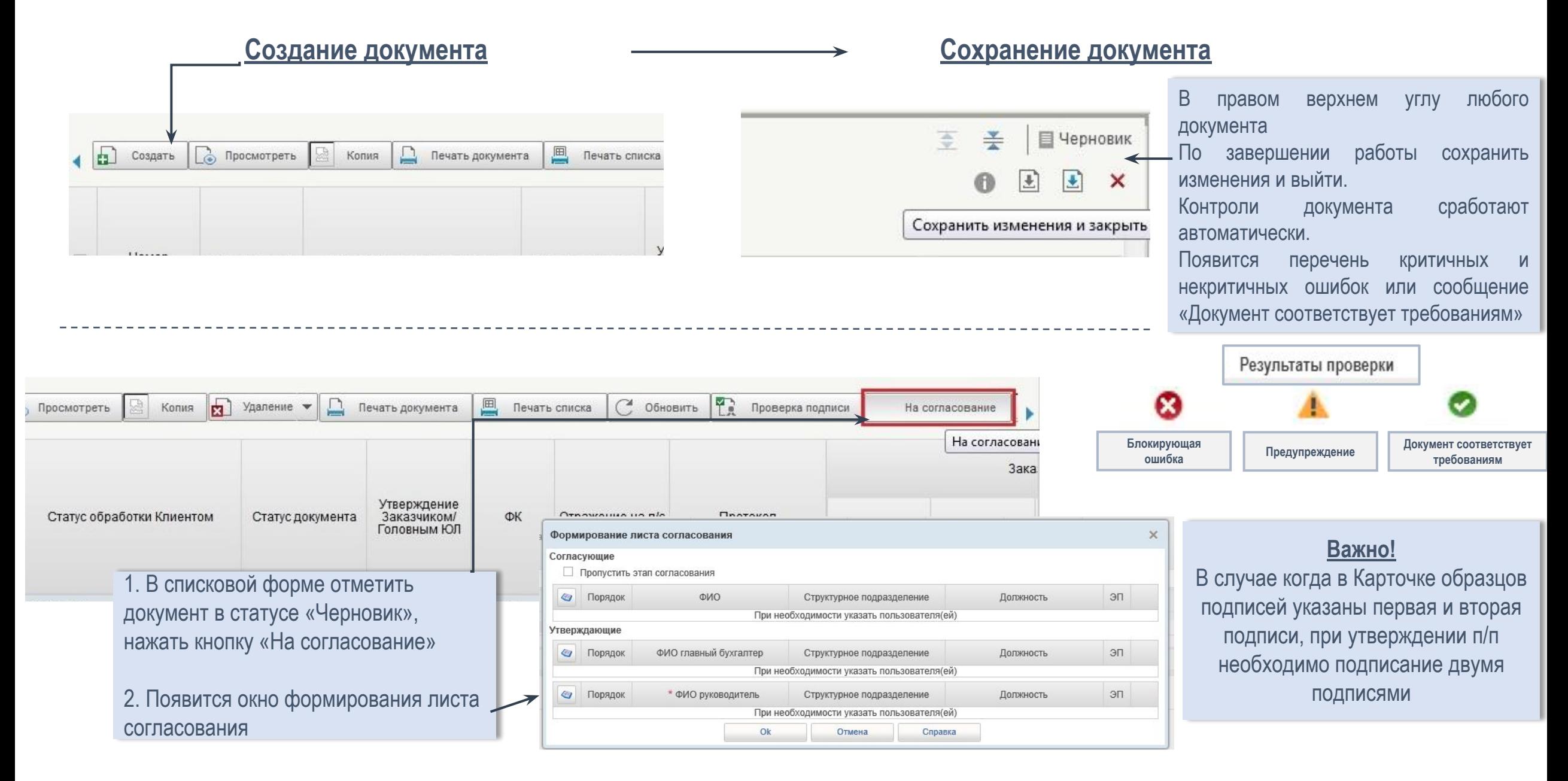

### **Утверждение документов**

#### **Сведения об операциях с целевыми средствами:**

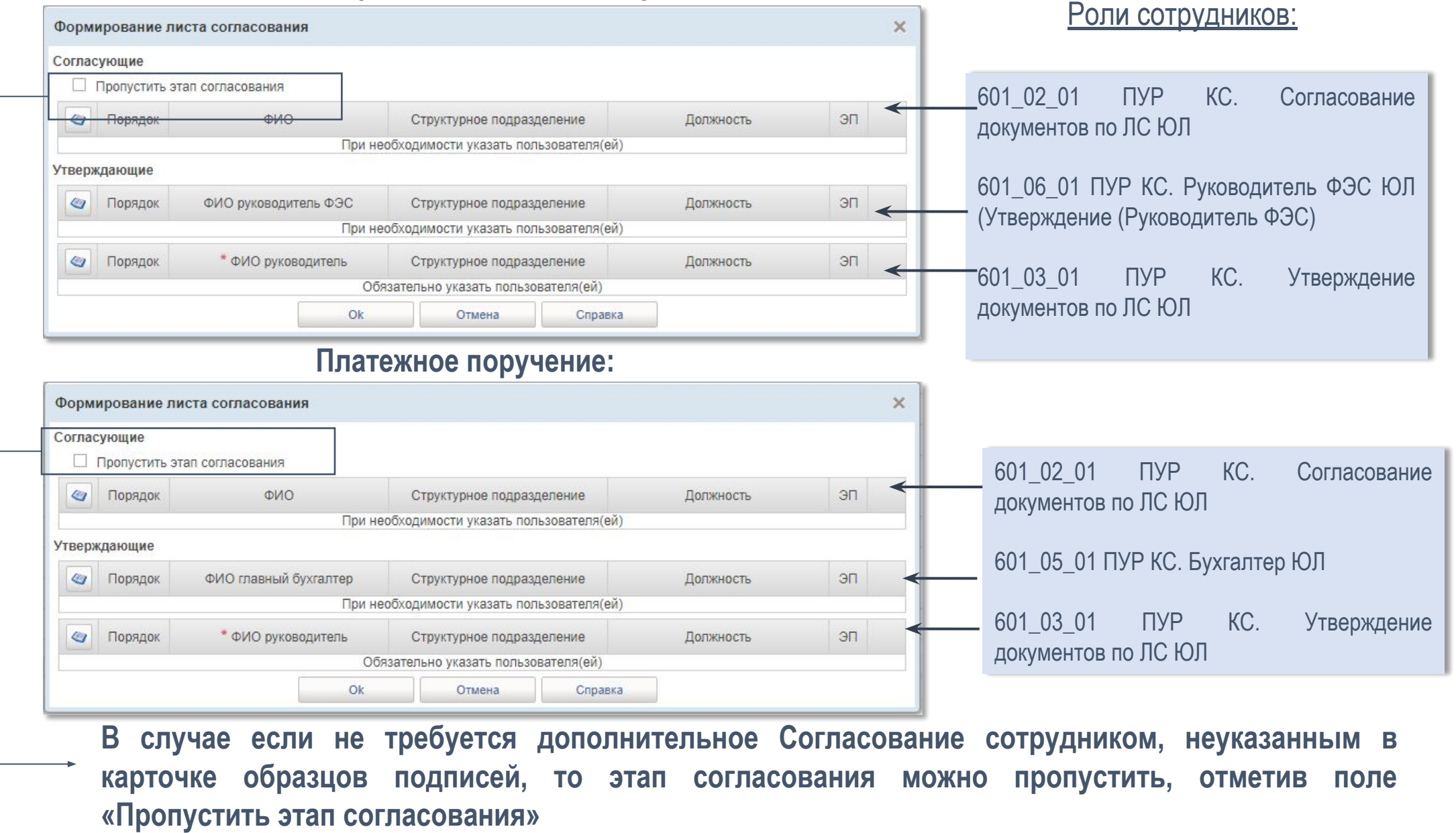

### **Создание записи справочника «Шаблон листа согласования»**

21

Наименование организации

ОБЩЕСТВО С ОГРАНИЧЕННОЙ ОБЩЕСТВО С ОГРАНИЧЕННОЙ ОБЩЕСТВО С ОГРАНИЧЕННОЙ ОБЩЕСТВО С ОГРАНИЧЕННОЙ

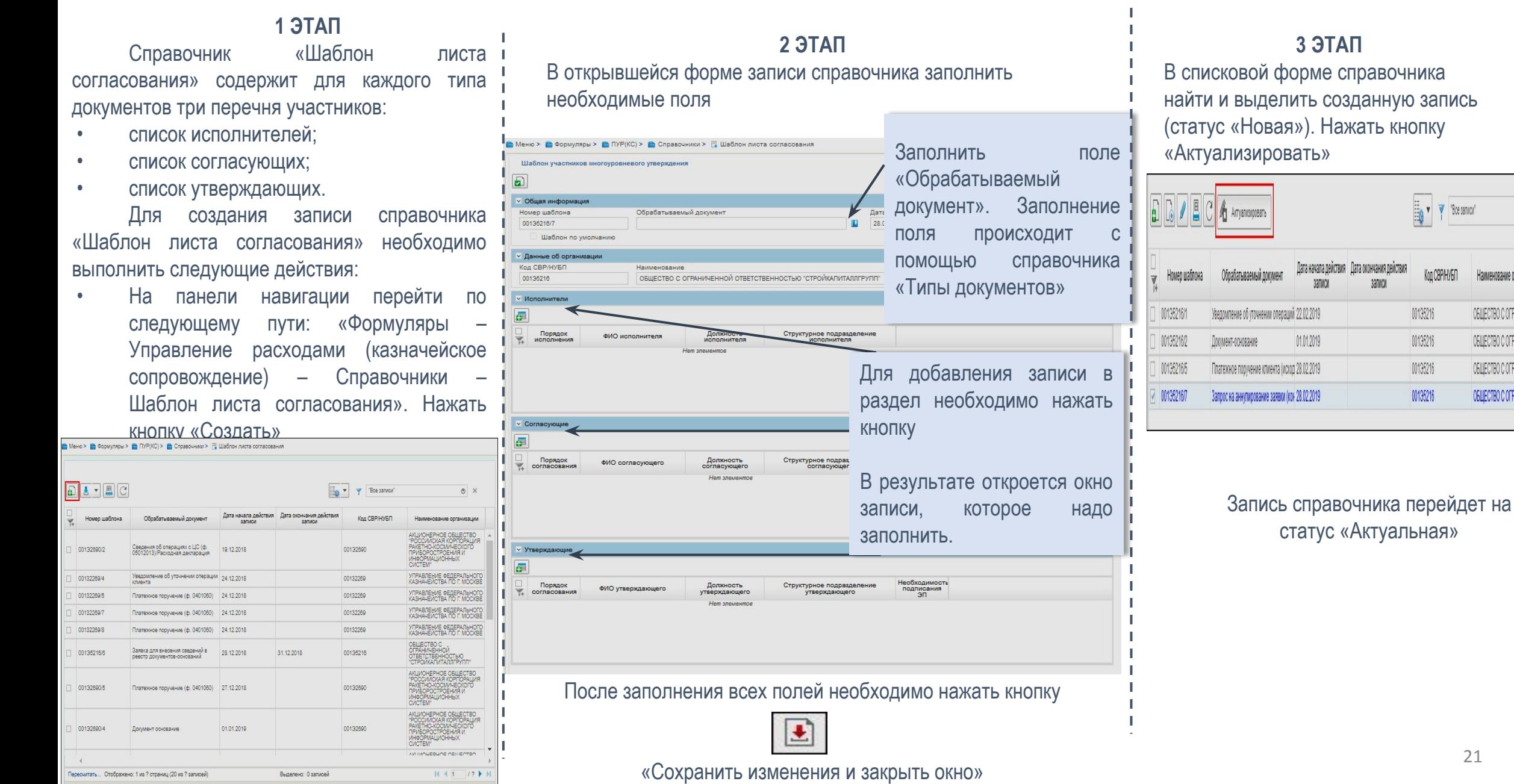

### **Создание Сведений об операциях с целевыми средствами в ПУР КС ЭБ**

Располагается по пути:

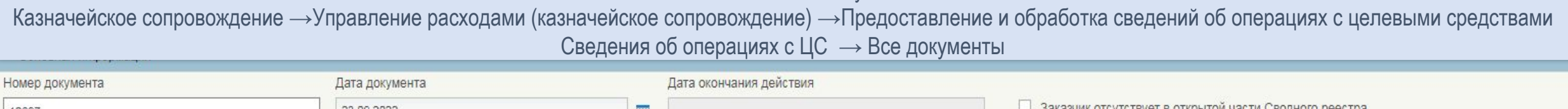

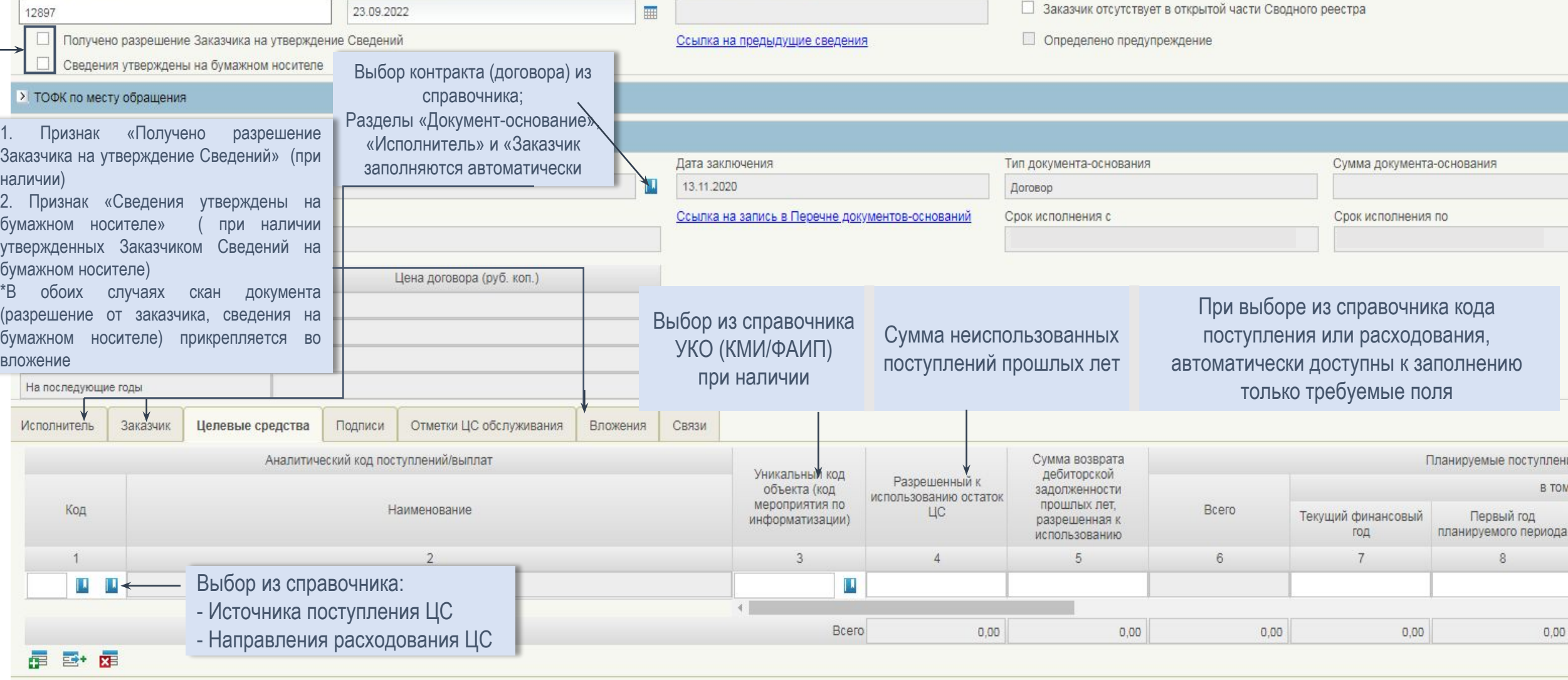

### **Создание платежного поручения (исходящего) – часть 1**

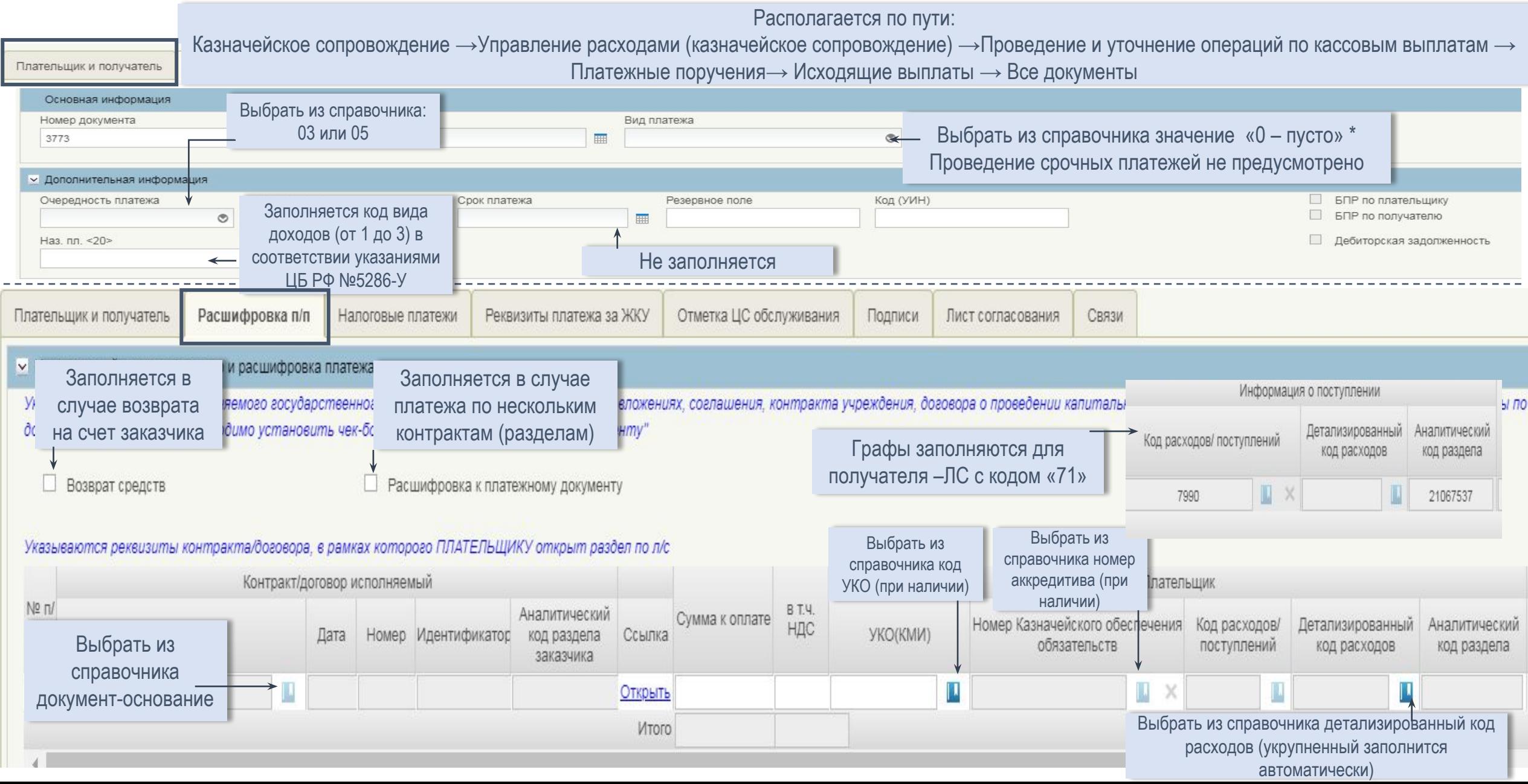

### **Создание платежного поручения (исходящего) – часть 2**

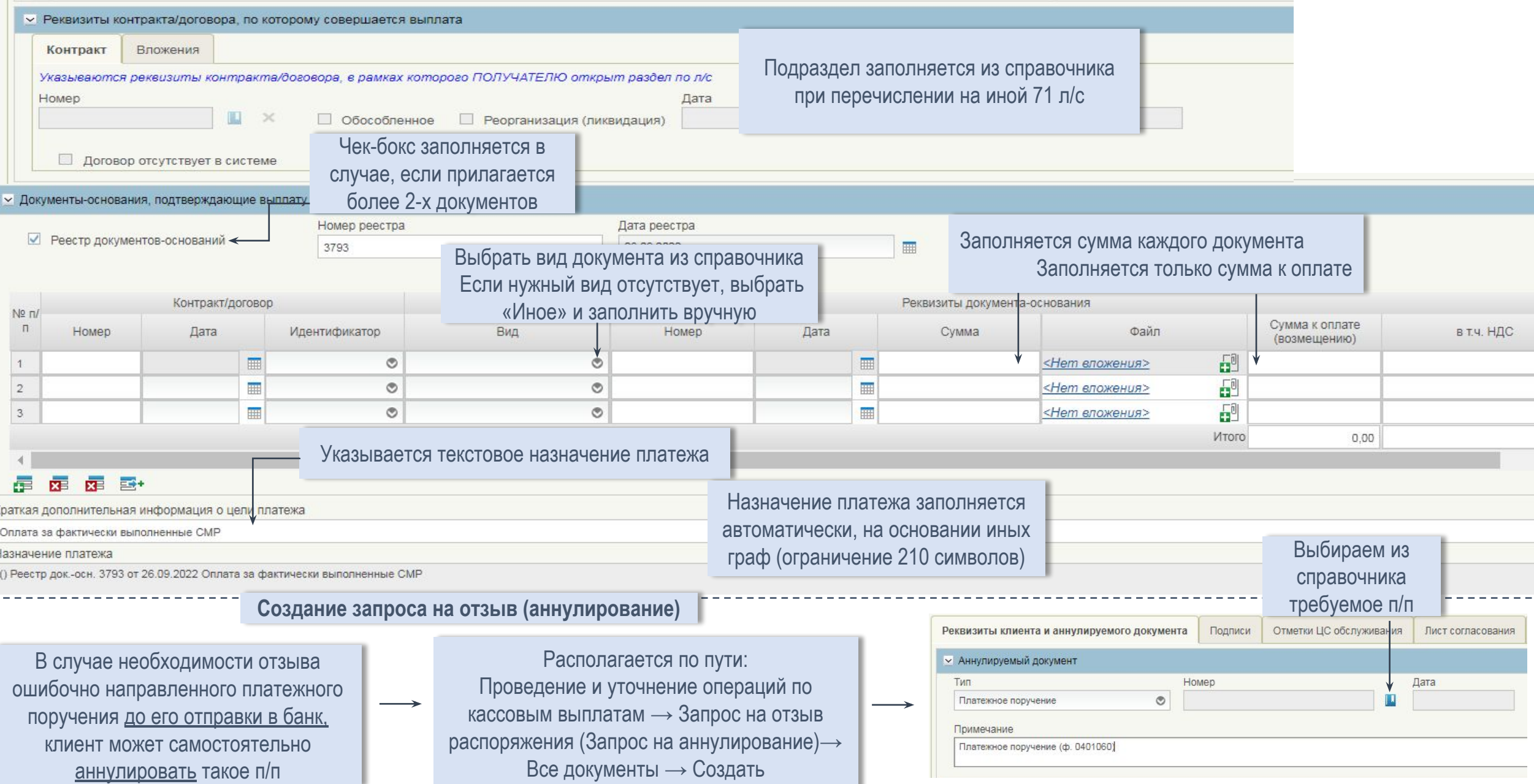

#### **Уведомление об уточнении операций клиента**

### (формируется при необходимости уточнения операций по поступлениям (БПР, НВС), кассовому расходу)

Располагается по пути:

Казначейское сопровождение →Управление расходами (казначейское сопровождение) →Проведение и уточнение операций по кассовым выплатам →

Уведомление об уточнении операций  $\rightarrow$  Все документы

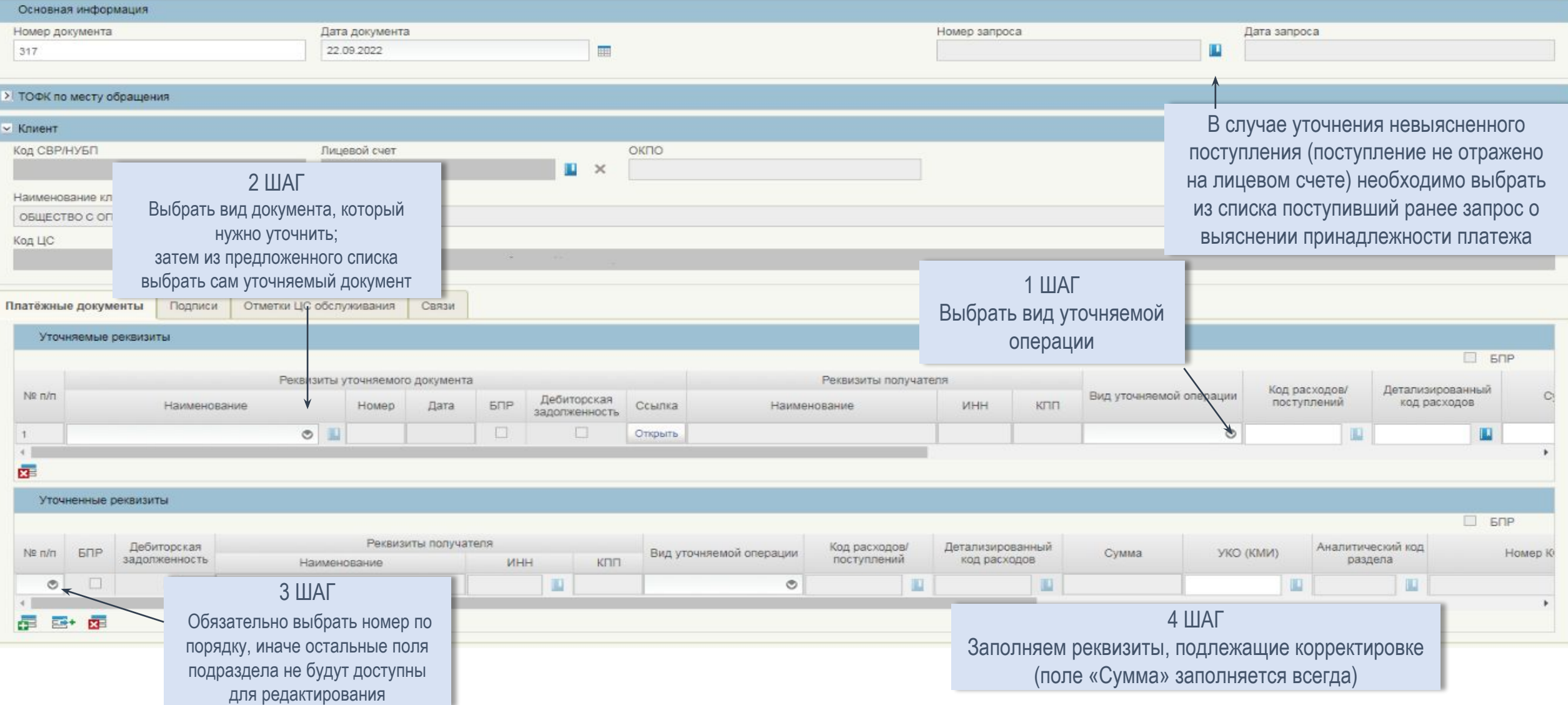

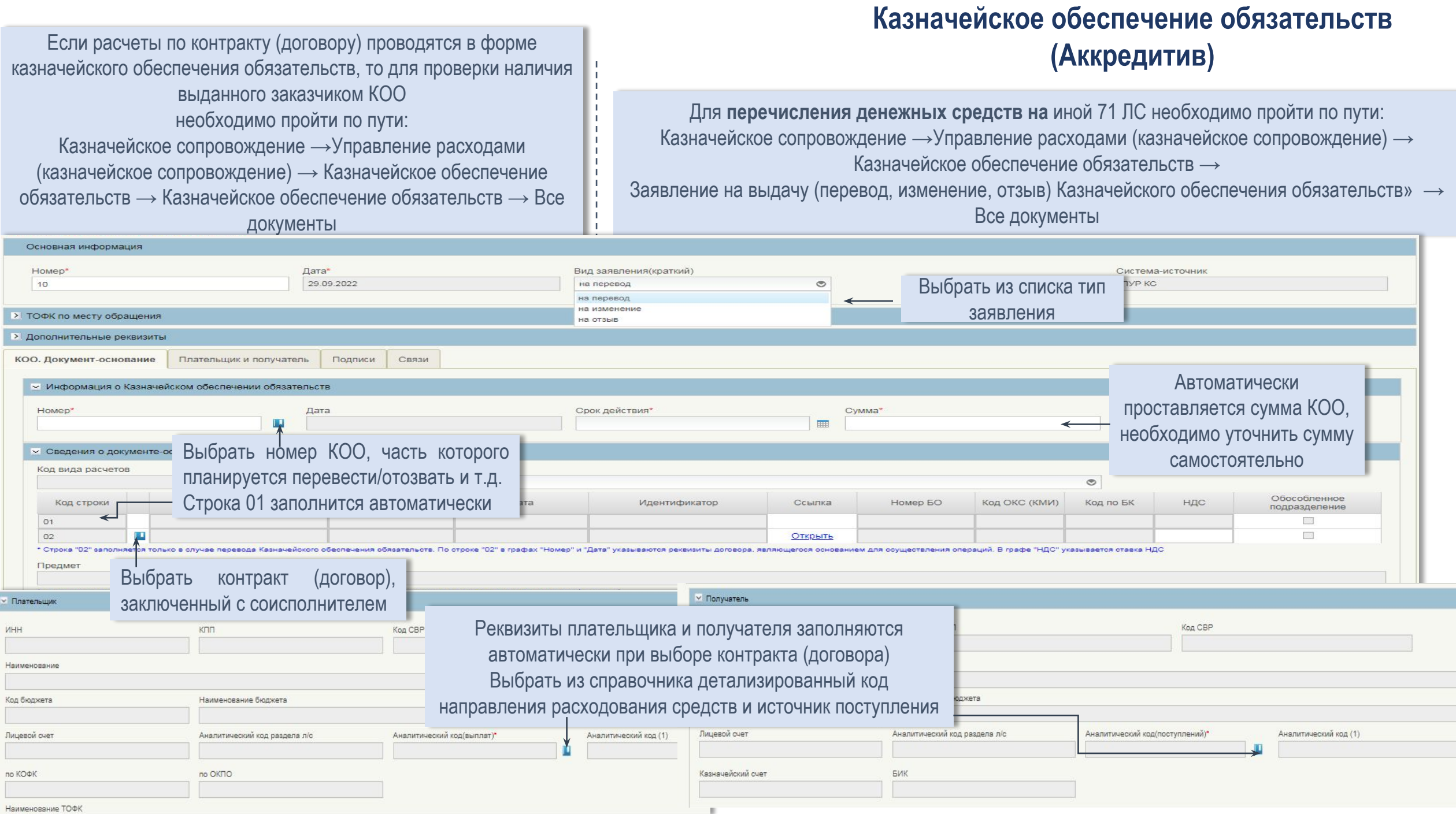

### **Отчетность**

### **Регламентированная отчетность Нерегламентированная отчетность Нерегламентированная отчетность**

• В Управление расходами (казначейское сопровожден. Выписка - формируется за операционный день;  $> 1$ Казначейское обеспечение обязательств Отчет - накопительным итогом с начала года по Ведение перечня документов-оснований  $> 1$ состоянию на выбранную дату;  $> 1$ Предоставление и обработка сведений об опера. Выписки из лицевого счета формируются только на  $> 5$ Проведение и уточнение операций по кассовым основании запроса клиента. Отчеты о состоянии лицевого **TH** Уведомление (протокол) об отказе счета формируются ЦС на 1-ое число каждого месяца. **В** Справочники **ВА** Отчеты по лицевым счетам юридических лиц Телефон службы поддержк **图 义 区 图 2 日** Сэлектронный бюджет 8(800)30-10-777 - 4 Меню егламентированные отчет... Х 1.Выбрать лицевой счет .<br>Регламентированный отчет ₹ ₹ 2.Выбрать дату  $\overline{0}$ Проверить документ | Сформировать 3. Выбрать тип формируемого документа Основная информация 4. Автоматически заполняется чек-бокс «С Пиневой счет Да а документа<br>21.09.2022 Tun акцептом ЦС», в случае отсутствия Выписка  $\leftarrow$ необходимости наличия в отчете Отчет Параметры отчета Тип отчета Дата отчета электронной подписи сотрудника С акцептом ЦС казначейства, нужно снять данный чек-бокс ТОФК обращения Knissen Код по СВР/ИП и КФХ Если проставлен чек-бокс - отчет Дата и время перейдет в статус «Ожидает акцепта Номер документа Дата отчета формирования Тип отчета документа ЦС» и будет ждать подписания специалистом ЦС; О Ожидает акцепта ЦС; Передан клиен • Если чек-бокс не заполнялся, отчет - 38 15.09.2022 8:35 14.09.2022 Итоговый Передан клиенту перейдет в статус «Сформирован»; 14.09.2022 15:53  $\overline{1}$ 14.09.2022 Итоговый Передан клиенту Если отчет формировался по инициативе 75 14.09.2022 17:07 14.09.2022 Итоговый Сформирован ЦС - перейдет в статус «Передан 14.09.2022 9:31 54811 14.09.2022 Ожидает акцепта ЦС Итоговый клиенту»15.09.2022 15:04 11 14.09.2022 Итоговый Сформирован

 $45000004540$ 

 $1100222$ 

Lincoln &

v i

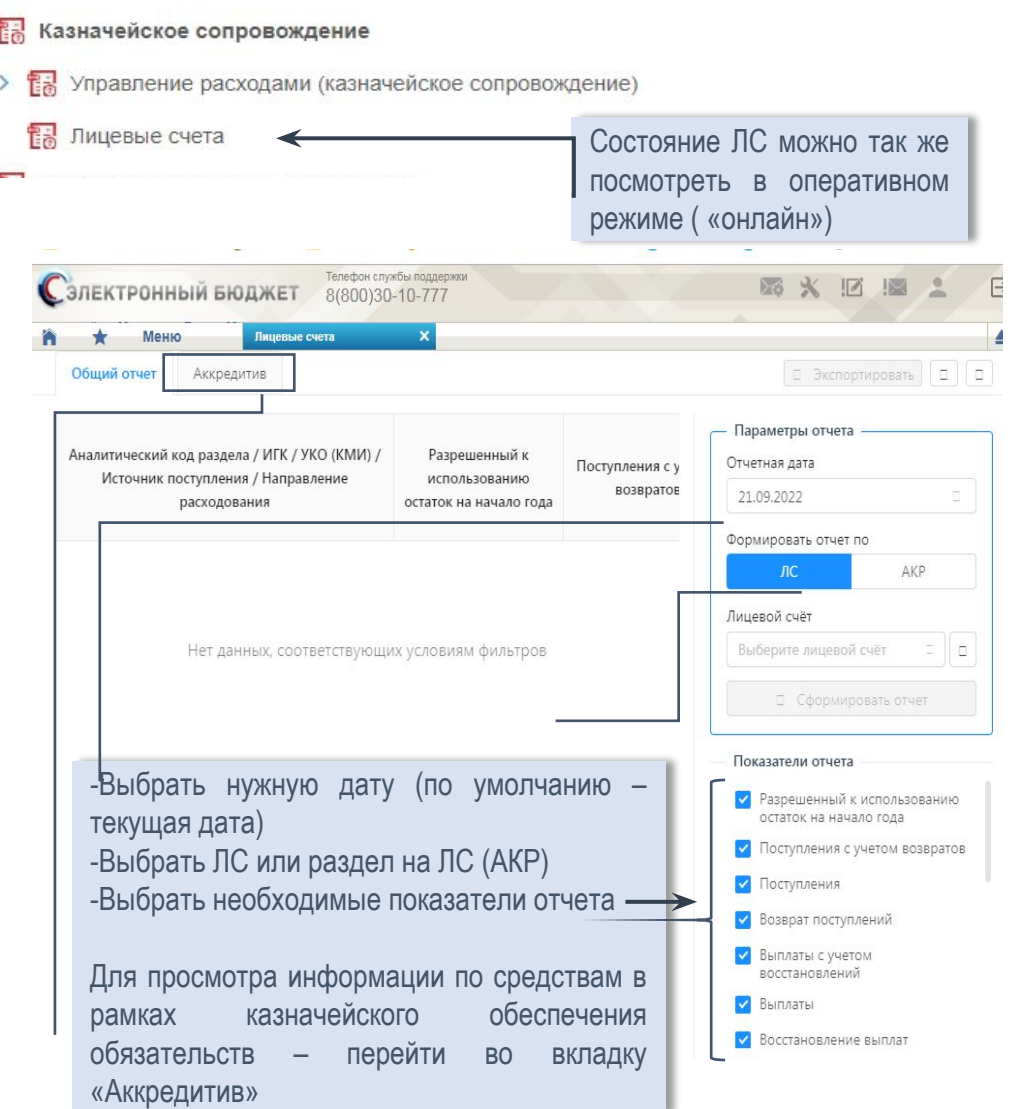

### **Обмен произвольными документами (информационными сообщениями)**

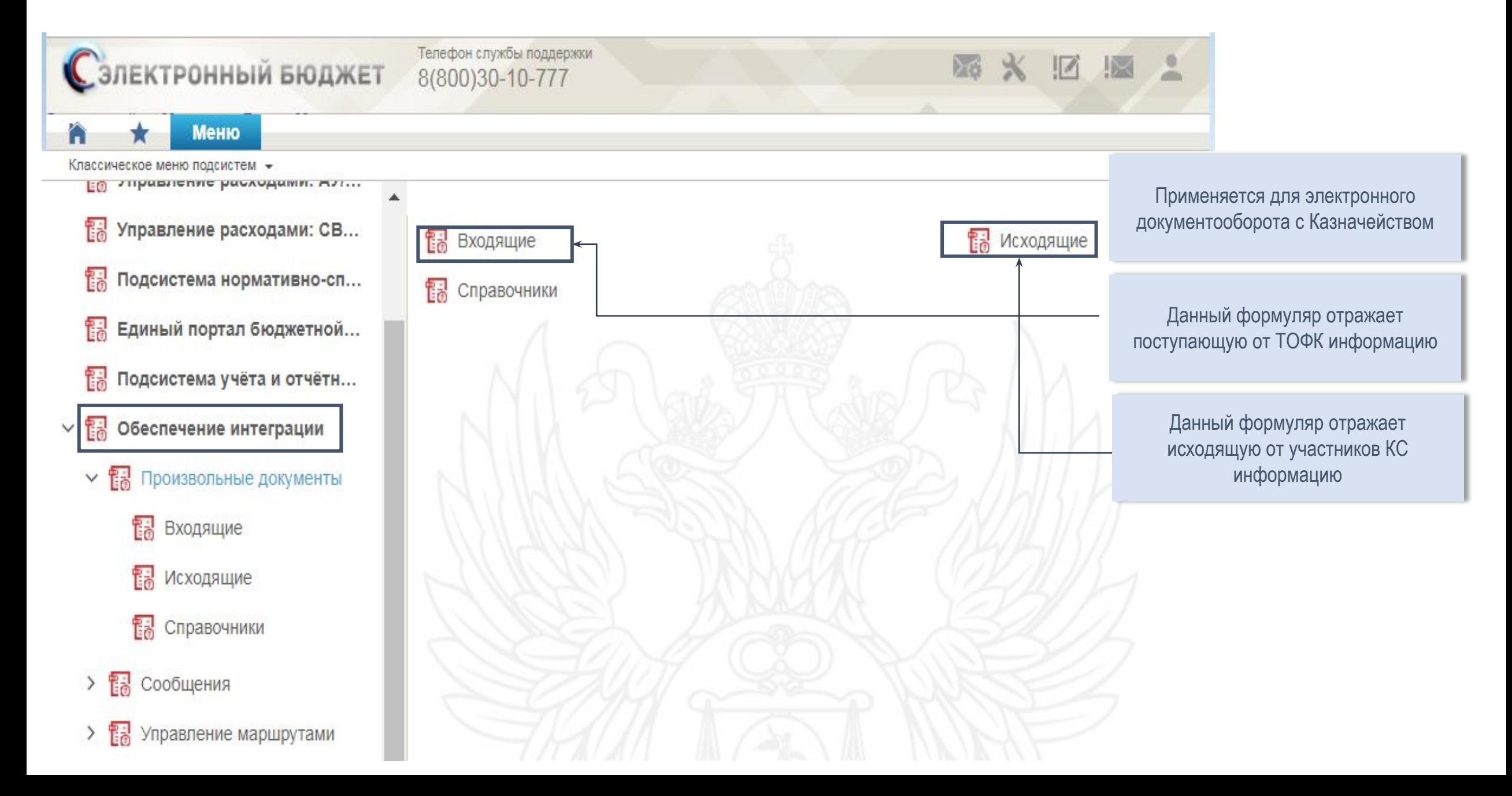

### **Создание акта приемки-передачи показателей лицевого счета в ПУР КС ГИИС ЭБ**

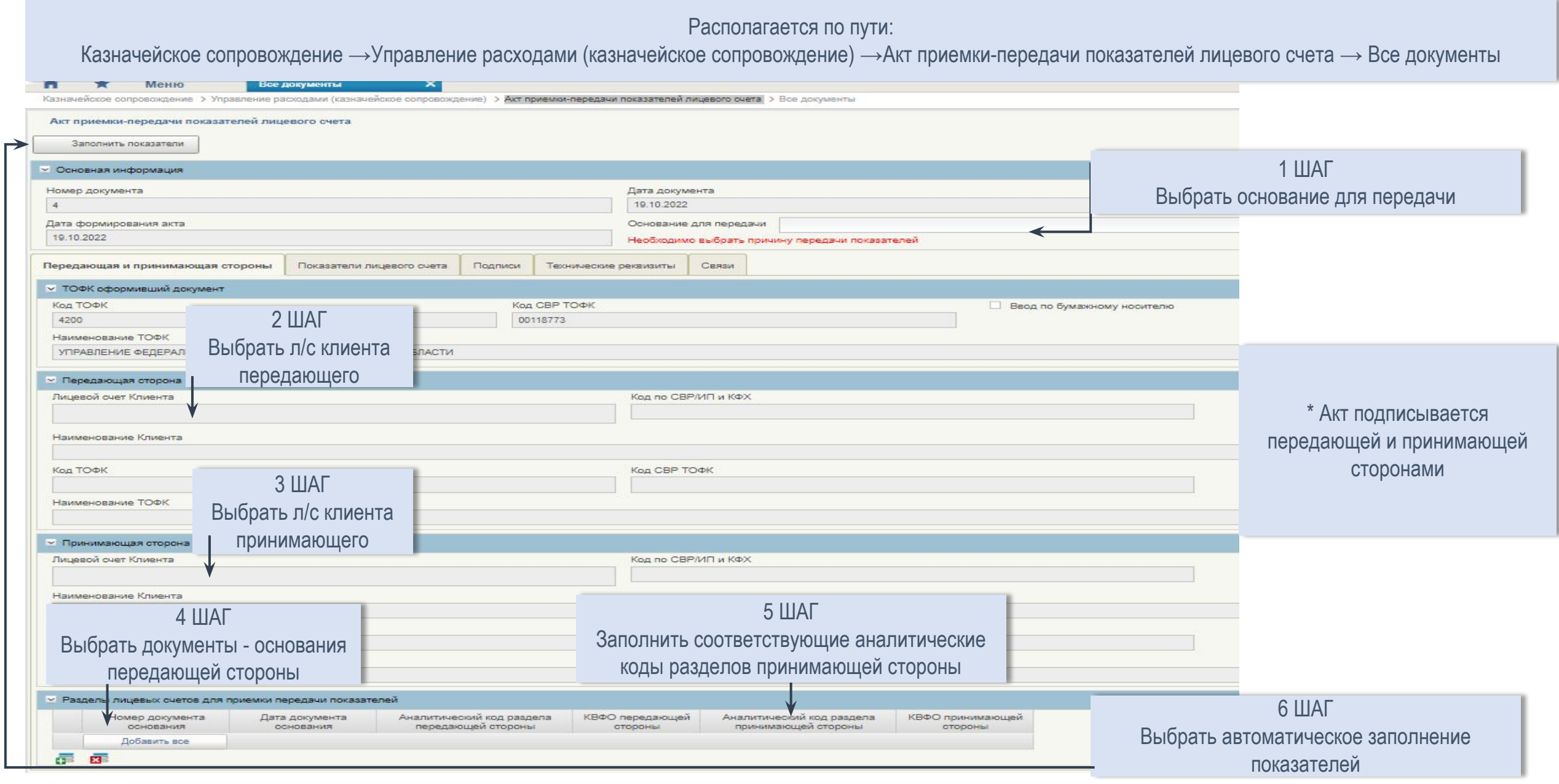

### **Техническая поддержка**

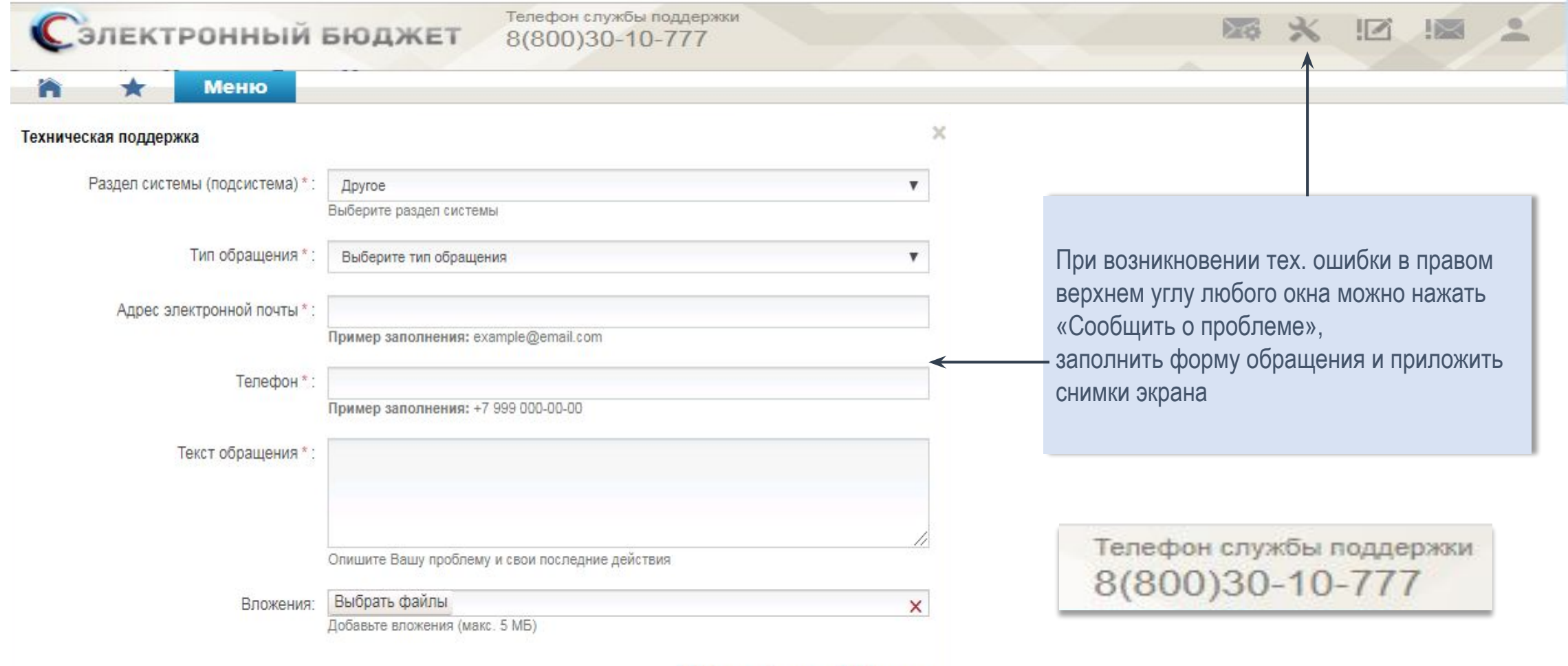

**в Создать обращение X Закрыть** 

# **СПАСИБО ЗА ВНИМАНИЕ!**

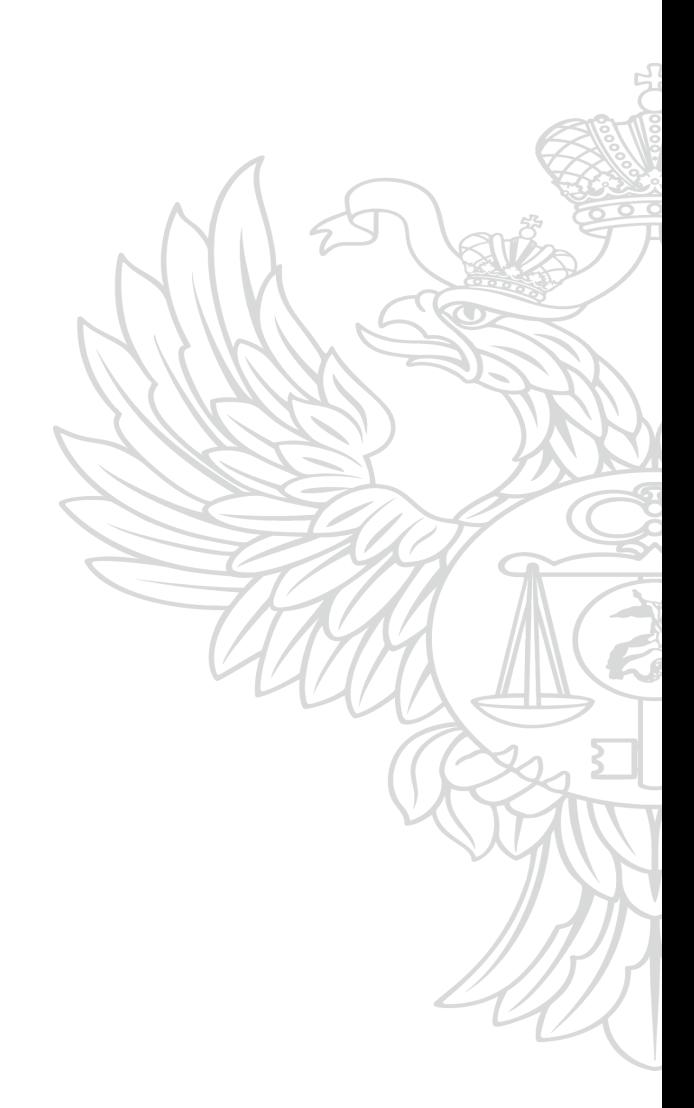